## **Dell™ PowerEdge™ 6650 Systems User's Guide**

<u>System Overview</u> <u>Using the Dell OpenManage Server Assistant CD</u>

Using the System Setup Program

Technical Specifications

I/O Ports and Connectors

Installing and Configuring SCSI Drivers

Using Console Redirection

Glossary

## Notes, Notices, and Cautions

NOTE: A NOTE indicates important information that helps you make better use of your computer.

NOTICE: A NOTICE indicates either potential damage to hardware or loss of data and tells you how to avoid the problem.

CAUTION: A CAUTION indicates a potential for property damage, personal injury, or death.

Information in this document is subject to change without notice © 2002 Dell Computer Corporation. All rights reserved.

Reproduction in any manner whatsoever without the written permission of Dell Computer Corporation is strictly forbidden.

Trademarks used in this text: Dell, the DELL logo, PowerEdge, and Dell OpenManage are trademarks of Dell Computer Corporation; Intel is a registered trademark and Xeon and Intel386 are trademarks of Intel Corporation; Microsoft, MS-DOS, Windows NT, and Windows are registered trademarks of Microsoft Corporation; Novell and NetWare are registered trademarks of Novell, Inc; UNIX is a registered trademark of The Open Group in the United States and other countries.

Other trademarks and trade names may be used in this document to refer to either the entities claiming the marks and names or their products. Dell Computer Corporation disclaims any proprietary interest in trademarks and trade names other than its own.

Model: EML

Initial release: 12 Dec 01

# Technical Specifications Dell™ PowerEdge™ 6650 Systems User's Guide

- MicroprocessorExpansion Bus
- Memory
- <u>Drives</u>
- Ports and Connectors

- VideoPowerPhysical
- Environmental

| Microprocessor                  |                                                                                           |
|---------------------------------|-------------------------------------------------------------------------------------------|
| Microprocessor type             | up to four Intel® Xeon™ processors with a minimum internal operating frequency of 1.4 GHz |
| Front-side bus (external) speed | 400 MHz                                                                                   |
| Internal cache                  | 1.4 GHz, 256 KB L2 and 512 KB L3 cache                                                    |
|                                 | 1.5 GHz, 256 KB L2 and 512 KB L3 cache                                                    |
|                                 | 1.6 GHz, 256 KB L2 and 1 MB L3 cache                                                      |

| Expansion Bus   |                                                                                                    |
|-----------------|----------------------------------------------------------------------------------------------------|
| Bus type        | PCI and PCI-X                                                                                        |
| Expansion slots | seven full-length PCI/PCI-X slots (64-bit, 100-MHz)<br>and one PCI slot (full-length 32-bit, 33-MHz) |

| Memory                   |                                                                                   |
|--------------------------|-----------------------------------------------------------------------------------|
| Architecture             | 72-bit ECC PC-1600 compliant, DDR SDRAM registered DIMMs, with 4-way interleaving |
| Memory module sockets    | sixteen 72-bit wide, 168-pin DIMM sockets on two memory riser cards               |
| Memory module capacities | 128-, 256-, 512-MB, or 1-GB registered SDRAM DIMMs                                |
| Minimum RAM              | 512 MB                                                                            |
| Maximum RAM              | 16 GB                                                                             |

| Drives           |                                                     |
|------------------|-----------------------------------------------------|
| Diskette drive   | 3.5-inch, 1.44-MB diskette drive                    |
| SCSI hard drives | up to five 1-inch, internal Ultra3 SCSI hard drives |
| CD or DVD drive  | 24X IDE CD or DVD drive                             |

| Ports and Connectors                               |                                                     |  |
|----------------------------------------------------|-----------------------------------------------------|--|
| Externally accessible from the rear of the system: |                                                     |  |
| SCSI                                               | optional 68-pin Ultra3 SCSI connector               |  |
| Serial                                             | 9-pin connector                                     |  |
| USB                                                | two 4-pin connectors                                |  |
| NIC                                                | two RJ45 connectors for integrated 10/100/1000 NICs |  |
| Video                                              | 15-pin connector                                    |  |
| PS/2-style keyboard                                | 6-pin mini-DIN connector                            |  |
| PS/2-compatible mouse                              | 6-pin mini-DIN connector                            |  |

| Video type   | ATI Rage XL PCI video controller; VGA connector |
|--------------|-------------------------------------------------|
| Video memory | 8 MB                                            |

| Power                   |                                                                                                    |  |
|-------------------------|----------------------------------------------------------------------------------------------------|--|
| System Heat Dissipation | 3073 BTU/hr maximum                                                                                                    |  |
| Power supply:           |                                                                                                    |  |
| Wattage                 | up to two 900-W power supplies in a 1 + 1 redundant configuration (900 usable watts)                                                                         |  |
| Voltage                 | 100-240 VAC, 50/60 Hz, 9-4.5 A                                                                                                    |  |
| Maximum inrush current  | under typical line conditions and over the entire<br>system ambient operating range, the inrush current<br>may reach 55 A per power supply for 10 ms or less |  |
| System battery          | CR2032 3.0-V lithium coin cell                                                                                                    |  |

| Physical |                                         |
|----------|-----------------------------------------|
| Height   | 17.3 cm (6.8 inches)                    |
| Width    | 44.2 cm (17.4 inches)                   |
| Depth    | 68.6 cm (27 inches)                     |
| Weight   | 43.1 kg (95 lbs), maximum configuration |

| Environmental             |                                                                                                    |  |
|---------------------------|----------------------------------------------------------------------------------------------------|--|
| Operating                 | 10° to 35°C (50° to 95°F)                                                                                                    |  |
| Storage                   | -40° to 65°C (-40° to 149°F)                                                                                                    |  |
| Relative humidity:        |                                                                                                    |  |
| Operating                 | 20% to 80% (non-condensing) with a humidity gradation of 10% per hour                                                                               |  |
| Storage                   | 5% to 95% (non-condensing)                                                                                                    |  |
| Maximum vibration:        |                                                                                                    |  |
| Operating                 | 0.25 G at 3 to 200 Hz for 15 minutes                                                                                                    |  |
| Storage                   | 0.5 G at 3 to 200 Hz for 15 minutes                                                                                                    |  |
| Maximum shock:            |                                                                                                    |  |
| Operating                 | one shock pulse in the negative z axis (one pulse on system bottom) of 41 G for up to 2 ms                                                          |  |
| Storage (non-operational) | six consecutively executed shock pulses in the positive and negative x, y, and z axes (one pulse on each side of the system) of 71 G for up to 2 ms |  |
| Altitude:                 |                                                                                                    |  |
| Operating                 | -16 to 3,048 meters (-50 to 10,000 feet)                                                                                                    |  |
| Storage                   | -16 to 10,600 meters (-50 to 35,000 feet)                                                                                                    |  |

Back to Contents Page

## I/O Ports and Connectors

Dell™ PowerEdge™ 6650 Systems User's Guide

- Back Panel
- Serial Port
- Keyboard and Mouse Connectors
- Video Connector
- USB Connectors
- Integrated NIC Connectors

This section provides information on your system's I/O ports and connectors.

## **Back Panel**

The I/O ports and connectors on your system are the gateways through which the system communicates with external devices such as a keyboard, mouse, and monitor. Figure B-1 identifies back-panel I/O ports and connectors.

Figure B-1. Back-Panel I/O Ports and Connectors

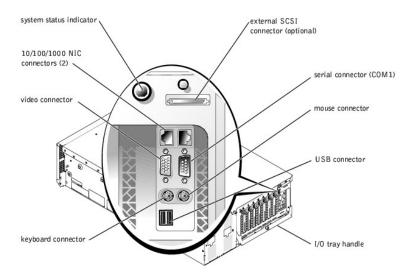

## **Serial Port**

The integrated serial port uses 9-pin D-subminiature connector on the back panel. This port supports devices such as external modems, printers, plotters, and mice that require serial data transmission (the transmission of data one bit at a time over one line).

Most software uses the term COM (for communications) plus a number to designate a serial port. The default designation for your system's integrated serial port is COM1.

## **Serial Port Connector**

Figure B-2 illustrates the pin numbers for the serial port connector and Table B-1 defines the pin assignments and interface signals for the serial port connector.

Figure B-2. Pin Numbers for the Serial Port Connector

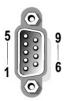

## Table B-1. Serial Port Connector Pin Assignments

| Pin   | Signal | 1/0 | Definition          |
|-------|--------|-----|---------------------|
| 1     | DCD    | 1   | Data carrier detect |
| 2     | SIN    | I   | Serial input        |
| 3     | SOUT   | 0   | Serial output       |
| 4     | DTR    | 0   | Data terminal ready |
| 5     | GND    | N/A | Signal ground       |
| 6     | DSR    | I   | Data set ready      |
| 7     | RTS    | 0   | Request to send     |
| 8     | CTS    | I   | Clear to send       |
| 9     | RI     | I   | Ring indicator      |
| Shell | N/A    | N/A | Chassis ground      |

## Adding an Expansion Card Containing Serial or Parallel Ports

When you install an expansion card, the system will automatically configure the serial ports. This feature allows you to add an expansion card containing a serial port that has the same designation as one of the integrated ports without having to reconfigure the card. When the system detects the duplicate serial port on the expansion card, it remaps (reassigns) the integrated port to the next available port designation.

Both the new and the remapped COM ports share the same IRQ setting, as follows:

COM1, COM3: I RQ4 (shared setting)

These COM ports have the following I/O address settings:

COM1: 3F8h COM2: 2F8h COM3: 3E8h COM4: 2E8h

For example, if you add an internal modem card with a port configured as COM1, the system then sees logical COM1 as the address on the modem card. It automatically remaps the integrated serial port that was designated as COM1 to COM3, which shares the COM1 IRQ setting. (Note that when you have two COM ports sharing an IRQ setting, you can use either port as necessary but you may not be able to use them both at the same time.) If you install one or more expansion cards with serial ports designated as COM1 and COM3, the corresponding integrated serial port is disabled.

Before adding a card that remaps the COM ports, check the documentation that accompanied your software to make sure that the software can be mapped to the new COM port designation.

To avoid autoconfiguration, you may be able to reset jumpers on the expansion card so that the card's port designation changes to the next available COM number, leaving the designation for the integrated port as is. Alternatively, you can disable the integrated ports through the System Setup program. The documentation for your expansion card should provide the card's default I/O address and allowable IRQ settings. It should also provide instructions for readdressing the port and changing the IRQ setting, if necessary.

For general information on how your operating system handles serial and parallel ports, and for more detailed command procedures, see your operating system documentation.

## **Keyboard and Mouse Connectors**

The system uses a PS/2-style keyboard and supports a PS/2-compatible mouse. Cables from both devices attach to 6-pin, miniature DIN connectors on the front and back panels of your system.

Mouse driver software can give the mouse priority with the microprocessor by issuing IRQ12 whenever a new mouse movement is detected. The driver software also passes along the mouse data to the application program that is in control.

## **Keyboard Connector**

The following is pin information for the keyboard connector.

Figure B-3 Illustrates the pin numbers for the keyboard connector. Table B-2 defines the pin assignments and interface signals for the keyboard connector.

Figure B-3. Pin Numbers for the Keyboard Connector

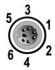

Table B-2. Keyboard Connector Pin Assignments

| Pin   | Signal | 1/0 | Definition           |
|-------|--------|-----|----------------------|
| 1     | KBDATA | 1/0 | Keyboard data        |
| 2     | NC     | N/A | No connection        |
| 3     | GND    | N/A | Signal ground        |
| 4     | FVcc   | N/A | Fused supply voltage |
| 5     | KBCLK  | 1/0 | Keyboard clock       |
| 6     | NC     | N/A | No connection        |
| Shell | N/A    | N/A | Chassis ground       |

## **Mouse Connector**

The following is pin information for the mouse connector. Figure B-4 and illustrates the pin numbers for the mouse connector. Table B-3 defines the pin assignments and interface signals for the mouse connector.

Figure B-4. Pin Numbers for the Mouse Connector

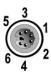

Table B-3. Mouse Connector Pin Assignments (Back Panel)

| Pin   | Signal | 1/0 | Definition           |
|-------|--------|-----|----------------------|
| 1     | MSDATA | 1/0 | Mouse data           |
| 2     | NC     | N/A | No connection        |
| 3     | GND    | N/A | Signal ground        |
| 4     | FVcc   | N/A | Fused supply voltage |
| 5     | MSCLK  | 1/0 | Mouse clock          |
| 6     | NC     | N/A | No connection        |
| Shell | N/A    | N/A | Chassis ground       |

## **Video Connector**

The system uses a 15-pin high-density D-subminiature connector on the front and back panels for attaching a VGA-compatible monitor to your system. The video circuitry on the system board synchronizes the signals that drive the red, green, and blue electron guns in the monitor.

The following is pin information for the video connector. Figure B-5 illustrates the pin numbers for the video connector, and Table B-4 defines the pin assignments and interface signals for the video connector.

Figure B-5. Pin Numbers for the Video Connector

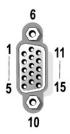

Table B-4. Video Connector Pin Assignments

| Pin     | Signal        | 1/0 | Definition                 |
|---------|---------------|-----|----------------------------|
| 1       | RED           | 0   | Red video                  |
| 2       | GREEN         | 0   | Green video                |
| 3       | BLUE          | 0   | Blue video                 |
| 4       | NC            | N/A | No connection              |
| 5-8, 10 | GND           | N/A | Signal ground              |
| 9       | VCC           | N/A | VCC                        |
| 11      | NC            | N/A | No connection              |
| 12      | DDC data out  | 0   | Monitor detect data        |
| 13      | HSYNC         | 0   | Horizontal synchronization |
| 14      | VSYNC         | 0   | Vertical synchronization   |
| 15      | DDC clock out | 0   | Monitor detect clock       |
| Shell   | N/A           | N/A | Chassis ground             |

## **USB** Connectors

Your system contains a single USB connector on the front control panel, and two USB connectors on the rear panel for attaching USB-compliant devices.

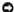

NOTICE: Do not attach a USB device or a combination of USB devices that draw a maximum current over 500 mA per channel or +5 V. Attaching devices that exceed this threshold may cause the USB ports to shut down. See the documentation that accompanied the USB devices for their maximum current

The following is pin information for the USB connectors. Figure B-6 illustrates the USB connector and Table B-5 defines the pin assignments and interface signals for the USB connector.

Figure B-6. PIN Numbers for the USB Connector

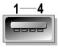

Table B-5. USB Connector PIN Assignments

| Pin | Signal | 1/0 | Definition     |
|-----|--------|-----|----------------|
| 1   | Vcc    | N/A | Supply voltage |
| 2   | DATA-  | 1/0 | Data           |
| 3   | DATA+  | 1/0 | Data           |
| 4   | GND    | N/A | Signal ground  |

## **Integrated NIC Connectors**

Your system has two integrated 10/100/1000-Mbps NICs. The 10/100/1000-Mbps NIC provide communication between servers and workstations and efficient

utilization of host resources, freeing more of the system resources for other applications. It supports 10 Base-T, 100 Base-T, and 1000 Base-T Ethernet standards.

### **Network Cable Requirements**

Your system's RJ45 NIC connectors are designed for attaching a UTP Ethernet cable equipped with standard RJ45-compatible plugs. Press one end of the UTP cable into the NIC connector until the plug snaps securely into place. Connect the other end of the cable to an RJ45 jack wall plate or to an RJ45 port on a UTP concentrator or hub, depending on your network configuration. Observe the following cabling restrictions for 10 Base-TX, and 1000 Base-TX and 1000 Base-TX are the following cabling restrictions. networks.

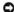

NOTICE: To avoid line interference, voice and data lines must be in separate sheaths.

- 1 Use Category 5 or greater wiring and connectors.
- 1 The maximum cable run length (from a system to a hub) is 328 ft (100 m).
- 1 You can find guidelines for the operation of a network in "Systems Considerations of Multi-Segment Networks" in the IEEE 802.3 standard.

Back to Contents Page

## Installing and Configuring SCSI Drivers

Dell™ PowerEdge™ 6650 Systems User's Guide

### The SCSISelect Utility

This section describes how to install and configure the SCSI device drivers included with your system. These device drivers are designed to work with the SCSI controller on the system board. The SCSI channel is available for internal or external tape backup devices.

If you are using an optional RAID controller, see your RAID controller documentation for information on installing your SCSI device drivers.

For instructions on installing hardware devices such as diskette drives, CD drives, and tape drives, see "Installing Drives" in the Installation and Troubleshooting Guide. After the SCSI devices are installed, install and configure any SCSI device drivers to enable them to communicate with your operating system.

SCSI device drivers are provided for the following operating systems:

- 1 Microsoft® Windows NT® Server 4.0
- 1 Windows NT Server 4.0, Terminal Server
- 1 Windows NT Server 4.0, Enterprise Edition
- 1 Microsoft Windows® 2000 Server and Advanced Server
- Red Hat Linux 7.2 or later
- 1 Novell® NetWare® 6.0

See "<u>Using the Dell OpenManage Server Assistant CD</u>" for instructions on creating a diskette of drivers for your operating system. For instructions on configuring the SCSI device drivers, see the documentation that came with your operating system. You may also need to use the SCSISelect utility, discussed

## The SCSI Select Utility

The BIOS for your system's integrated SCSI controller includes the menu-driven SCSI Select configuration utility, which allows you to change SCSI controller settings without opening the system. SCSI Select also contains SCSI disk utilities that let you perform a low-level format or verify the disk media of your SCSI hard drives.

### Starting the SCSI Select Utility

You can start the SCSI Select utility by pressing <Ctrl><a> when the following prompt appears briefly during start-up:

Press <CTRL><A> for SCSISelect™ Utility!

The first menu displays the Configure/View Host Adapter Settings and SCSI Disk Utilities options.

## Using SCSI Select Menus

SCSI Select uses menus to list options that you can select. To select an option, press the up- and down-arrow keys to move the cursor to the option, and then

In some cases, selecting an option displays another menu. You can return to the previous menu at any time by pressing <Esc>. To restore the original SCSISelect default values, press <F6>.

### SCSI Select Default Settings

Default settings for the integrated SCSI controller are shown in <u>Table C-1</u>. These default settings are appropriate for most PCI systems. Run SCSI Select only if you need to change any of the default settings.

NOTE: To change the configuration settings, you must run the SCSI Select utility.

For situations in which you might want or need to change the settings, see the description of each setting in the following subsections. To change any of the default settings or to format or verify a disk, see "Using the SC

Table C-1. AIC-7892 SCSI Controller Settings

| Setting                         | Default |  |
|---------------------------------|---------|--|
| SCSI Bus Interface Definitions: |         |  |
| Host Adapter SCSI ID            | 7       |  |
| SCSI Parity Checking            | Enabled |  |
| Host Adapter SCSI Termination   | Enabled |  |
| Boot Device Options:            |         |  |
| Boot Channel                    | A First |  |
| Boot SCSI ID                    | 0       |  |

| Boot LUN Number                                                 | 0                                      |
|-----------------------------------------------------------------|----------------------------------------|
| SCSI Device Configuration:                                      |                                        |
| Sync Transfer Rate MB/Sec                                       | 160                                    |
| Initiate Wide Negotiation                                       | Yes (Enabled)                          |
| Enable Disconnection                                            | Yes (Enabled)                          |
| Send Start Unit Command                                         | Yes (Enabled)                          |
| Enable Write Back Cache                                         | Yes, No, or N/C                        |
| BIOS Multiple LUN Support                                       | No (Enabled)                           |
| Include in BIOS Scan                                            | Yes (Enabled)                          |
| Advanced Configuration:                                         |                                        |
| Reset SCSI Bus at IC Initialization                             | Enabled                                |
| Display <ctrl><a> Message During BIOS Initialization</a></ctrl> | Enabled                                |
| Extended BIOS Translation For DOS Drivers > 1 GB                | Enabled                                |
| Silent/Verbose Mode                                             | Verbose                                |
| Host Adapter BIOS                                               | Enabled                                |
| Domain Validation                                               | Enabled                                |
| Support Removable Disks Under BIOS As Fixed Disks               | Boot Only, Enabled, Disabled (default) |
| BIOS Support For Bootable CD-ROM                                | Enabled                                |
| BIOS Support For Int 13 Extensions                              | Enabled                                |
| NOTE: For the full name of an abbreviation or acronym used      | in this table, see the "Glossary."     |

### **SCSI Bus Interface Definitions**

The basic host adapter settings are the SCSI Select settings most likely to require modification:

- 1 Host Adapter SCSI ID Sets the host adapter's SCSI ID. The default setting is SCSI ID 7, which allows the host adapter to support narrow SCSI devices in addition to wide SCSI devices. Dell recommends that you leave the host adapter set to SCSI ID 7.
- 1 SCSI Parity Checking Determines whether the host adapter verifies the accuracy of data transfer on the SCSI bus. The default setting is Enabled. You should disable SCSI Parity Checking if any SCSI device connected to the host adapter does not support SCSI parity; otherwise, leave it enabled. Most SCSI devices support SCSI parity. If you are unsure whether a device supports SCSI parity, consult the documentation for the device.
- 1 Host Adapter SCSI Termination Sets termination on the host adapter. The default setting for the AIC-7892 host adapter is Enabled or Automatic. Dell recommends that you leave this option set to the default.

### **Boot Device Options**

The boot device options allow you to specify the device from which to boot your system:

- Boot SCSI ID Specifies the SCSI ID of the boot device.
- **Boot LUN Number** Allows you to specify a particular logical unit number (LUN) from which to boot your boot device if your boot device has multiple LUNs and **BIOS Multiple LUN Support** is enabled (see "SCSI Device Configuration Settings"). The default setting is **LUN 0**.

## **SCSI Device Configuration Settings**

The SCSI device configuration settings allow you to configure certain parameters for each device on the SCSI bus. To configure a specific device, you must know the SCSI ID assigned to that device. If you are not sure of the SCSI ID, see "Using the SCSI Disk Utilities."

1 Sync Transfer Rate MB/sec — Sets the maximum synchronous data transfer rate that the host adapter supports.

The AIC-7892 host adapter supports rates up to 160 MB/sec. The default for the AIC-7892 host adapter is 160 MB/sec.

If the host adapter is set to not negotiate for synchronous data transfer, the maximum synchronous transfer rate is the maximum rate that the host adapter accepts from the device during negotiation. (This setting is standard SCSI protocol.)

1 Initiate Wide Negotiation — Determines whether the host adapter attempts 16-bit data transfer instead of 8-bit data transfer. The default is Yes.

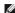

NOTE: Some 8-bit SCSI devices may have trouble handling wide negotiation, which may result in erratic behavior or a hang condition. For these devices, set Initiate Wide Negotiation to No.

When this option is set to Yes, the host adapter attempts 16-bit data transfer. When this option is set to No. 8-bit data transfer is used unless the SCSI device itself requests wide negotiation. The effective transfer rate is doubled when 16-bit data transfer is used because the data path for wide SCSI is twice the size of normal 8-bit SCSI.

1 Enable Disconnection (sometimes called disconnect/reconnect) — Determines whether the host adapter allows the SCSI device to disconnect from the SCSI bus. Enabling disconnection allows the host adapter to perform other operations on the SCSI bus while the SCSI device is temporarily disconnected. The default setting is Yes.

Leave **Enable Disconnection** set to **Yes** if two or more SCSI devices are connected to the host adapter. This optimizes SCSI bus performance. If only one SCSI device is connected to the host adapter, set **Enable Disconnection** to **No** to achieve slightly better performance.

1 Send Start Unit Command — Determines whether the start unit command is sent to the SCSI device during the boot routine. The default is Yes.

Setting this option to **Yes** reduces the load on your system's power supplies by allowing the host adapter to start SCSI devices one at a time when you boot your system. When this option is set to **No**, the devices are allowed to start at the same time. Most devices require you to set a jumper before they can respond to this command.

- NOTE: For many devices, if Send Start Unit Command is set to Yes, the boot routine time will vary depending on how long it takes each drive to
- 1 Enable Write Back Cache Signals the completion of a write request as soon as the data is in cache. Actual writing to the disk occurs at a later time. The default setting is N/C or Yes.
- BIOS Multiple LUN Support Provides support for peripherals that contain multiple SCSI devices, such as autoloading tape drives and CD drive changers.
  - MOTE: The setting for BIOS Multiple LUN Support must be No or Enabled (default) if a tape autoloader is connected.
- 1 Include in BIOS Scan Enables you to set whether the system BIOS scans this device during system start-up. The default is Yes.

### **Advanced Configuration Settings**

The advanced host adapter settings should not be changed unless absolutely necessary. These values are preset, and changing them may cause conflicts with the SCSI devices.

- 1 Reset SCSI Bus at IC Initialization Enables the SCSI bus to be reset when the controller is initialized. The default is Enabled.
- 1 Display <Ctrl><a> Message During BIOS Initialization Determines whether the Press <CTRL><A> for SCSISelect (IM) Utility! message appears on your screen during system start-up. The default setting is Enabled. If this setting is disabled, you can still run the SCSISelect utility by pressing <Ctrl><a> after the host adapter BIOS banner appears.
- 1 Extended BIOS Translation For DOS Drives > 1 GB Determines whether extended translation is available for SCSI hard drives with capacities greater than 1 GB. The default setting is Enabled.
- NOTICE: Back up your hard drive before you change the translation scheme. All data is erased when you change from one translation scheme to another.

The standard translation scheme for SCSI host adapters provides a maximum accessible capacity of 1 GB. To support hard drives larger than 1 GB, the 78xx series host adapters include an extended translation scheme that supports hard drives as large as 8 GB, with a maximum partition size of 2 GB under the MS-DOS® operating system.

It is not necessary for you to enable the Extended BIOS Translation setting if you are using another operating system, such as Novell NetWare.

When you partition a hard drive larger than 1 GB, use the MS-DOS **fdisk** utility as you normally would. Because the cylinder size increases to 8 MB under extended translation, the partition size you choose must be a multiple of 8 MB. If you request a size that is not a multiple of 8 MB, **fdisk** rounds up to the nearest whole multiple of 8 MB.

- 1 Silent/Verbose Mode Displays the host adapter information during system start-up. The default is Verbose.
- 1 Host Adapter BIOS Enables or disables the host adapter BIOS. The default setting is Enabled
  - **NOTE:** Several SCSI Select options are not valid unless the host adapter BIOS is enabled.

If you are booting from a SCSI hard drive connected to the host adapter, the BIOS must be enabled. Disable the host adapter BIOS if the peripherals on the SCSI bus (for example, CD drives) are all controlled by device drivers and do not need the BIOS.

- Domain Validation Instructs the host adapter not to accept a negotiated speed until a validation test is successfully performed. After determining the speed that a target device is capable of, the host adapter sends a Write Buffer command to the target device. The data transfer occurs at the full speed initially. The initiator reads and tests the data and identifies any parity or cyclic redundancy check (CRC) errors. If the test fails, the initiator lowers its speed and repeats the test. In this manner, a compatible speed will be found and locked in before user data transfers begin. The default is Enabled.
- 1 Support Removable Disks Under BLOS As Fixed Disks Controls which removable-media drives are supported by the host adapter BLOS. The default setting is Boot Only. The following choices are available.
- NOTICE: If a removable-media SCSI device is controlled by the host adapter BIOS, do not remove the media while the drive is on or you may lose data. If you want to be able to remove media while the drive is on, install your removable-media device driver and set this option to **Disabled**.
  - o Boot Only Only the removable-media drive designated as the boot device is treated as a hard drive.
  - o All Disks All removable-media drives supported by the BIOS are treated as hard drives.
  - o **Disabled** No removable-media drives are treated as hard drives. In this situation, software drivers are needed because the drives are not controlled by the BIOS.
  - 1 BIOS Support For Bootable CD-ROM Determines whether the host adapter BIOS provides support for booting from a CD drive. The default setting is Enabled.
  - 1 BIOS support For Int 13 Extensions Determines whether the host adapter BIOS supports disks with more than 1024 cylinders. The default setting is Enabled.

## Using the SCSI Disk Utilities

To access the SCSI disk utilities, select SCSI Disk Utilities from the menu that appears when you start SCSI Select. When the option is selected, SCSI Select immediately scans the SCSI bus (to determine the devices installed) and displays a list of all SCSI IDs and the device assigned to each ID.

When you select a specific ID and device, a menu appears, displaying the Format Disk and Verify Disk Media options.

NOTICE: The Format Disk option destroys all data on the hard drive.

1 Format Disk — Runs a utility that allows you to perform a low-level format on a hard drive. Most SCSI disk drives are formatted at the factory and do

not need to be formatted again. The Adaptec Format Disk utility is compatible with the majority of SCSI disk drives.

1 Verify Disk Media — Runs a utility that allows you to scan the media of a hard drive for defects. If the utility finds bad blocks on the media, it prompts you to reassign them; if you select Yes, those blocks are no longer used. You can press <Esc> at any time to exit the utility.

## **Exiting SCSI** Select

To exit SCSI Select, press <Esc> until a message prompts you to exit. (If you changed any 78xx series host adapter settings, you are prompted to save the changes before you exit.) At the prompt, select Yes to exit, and then press any key to reboot the system. Any changes that you made in SCSI Select take effect after the system boots. (You can select No at the prompt if you are not ready to exit SCSI Select.)

Back to Contents Page

## **Using Console Redirection**

Dell™ PowerEdge™ 6650 Systems User's Guide

- Minimum Hardware and Connection Requirements
- Software Requirements
- Configuring Console Redirection on the System
- Configuring Console Redirection on the Client System
- Rebooting the System
- Configuring Special Keys

Console redirection allows you to maintain a server from a remote location by re-directing keyboard input and text output through the serial port. Graphic output is not redirected. Console redirection can be used under MS-DOS® for tasks such as setting up a common BIOS configuration or setting up a RAID configuration. In a typical installation, the system is connected to a port concentrator that allows you to connect several systems using a shared modern. After you use a modern or other remote connection to log into the port concentrator, you can select which system you want to manage with console redirection. This section describes the simplest connection possible: connecting to a system with a null modern cable.

## **Minimum Hardware and Connection Requirements**

To use console redirection, your systems must have the following minimum requirements:

- 1 An available serial port (COM port) on a client system.
  - This port must not conflict with any other ports on the system.
- 1 An available serial port (COM port) on the system.
- 1 A null modem cable to connect the client system to the system.

## **Software Requirements**

Your remote terminal emulation software should meet the following specifications:

- 1 American National Standards Institute (ANSI) or VT100/220 terminal emulation with a window size of 80 x 25 characters
- 1 9600, 19.2 K, 57.6 K, or 115.2 K bits per second (bps) using serial (COM) ports
- 1 Recommended: the ability to create keyboard command macros

All versions of the Microsoft® Windows® operating systems come with Hyper-Terminal terminal emulation software. However, the version of HyperTerminal included with most Windows operating systems does not provide the correct screen size, the arrow and function keys do not work, and there is no method of creating macros. Dell recommends that you either upgrade your version of HyperTerminal to HyperTerminal Private Edition 6.1 or later or select new terminal emulation software.

## Configuring Console Redirection on the System

Console redirection is configured through the System Setup program (see "<u>Using the System Setup Program</u>" for instructions). The Console Redirection option displays a screen that allows you to configure console redirection. The submenu allows you to turn the feature on or off, select the remote terminal type, and enable or disable redirection after booting. The options available are listed in <u>Table D-1</u>.

Table D-1. Terminal Emulation Types

| Selection              | Options                                    |
|------------------------|--------------------------------------------|
| Console Redirection    | Systems with one serial port:<br>On<br>Off |
| Remote Terminal Type   | VT100/220<br>ANSI                          |
| Redirection after boot | Enabled<br>Disabled                        |

If you select VT100/220 but not all the characters are visible on the screen, you should go back to the System Setup program and select ANSI as your terminal type. ANSI can display the full set of ASCII characters.

1

NOTE: The examples in this document assume that you have upgraded to Hilgraeve's HyperTerminal Private Edition 6.1 or later. If you are using other terminal emulation software, see the help file for that software.

### **Configuring the Ports**

- 1. Click the Start button, point to Programs—> Accessories—> Communications, and click HyperTerminal.
- 2. Enter any name for the new connection and select any icon.
- 3 Click OK
- 4. From the Connect to pull-down menu, select a COM port available on your client system and click OK.

If no COM port is available and you do not have a system, you will need to contact technical support for your client system.

After you have selected an available COM port, the COM port properties window is displayed.

5. Select Bits per second.

Console redirection supports 9600, 19.2 K, 57.6 K, or 115.2 K bps.

- 6. Set Data bits to 8.
- 7. Set Parity to None
- 8. Set Stop bits to 1
- 9. Set Flow control to Hardware.
- 10. Click OK.

## **Configuring the Terminal Settings**

After you configure the ports, configure the terminal settings by performing the following steps:

- 1. In HyperTerminal, click File, click Properties, and select the Settings tab.
- 2. Make sure that the Function, arrow, and ctrl keys act as field is set to Terminal Keys.
- 3. Make sure that the Backspace key sends field is set to Ctrl+H.
- 4. Change the Emulation setting from Auto detect to ANSI or VT100/220.

This setting should be the same as the setting you selected for the Console Redirection option on the server.

When you click Terminal Setup, you should see a setting for the number of rows and columns.

5. Change the number of rows from 24 to 25 and leave the number of columns at 80. If you do not have these settings, this is an indication that you must upgrade your terminal emulation software.

## Rebooting the System

Console redirection is designed to yield control of the serial ports to the operating system. This design allows serial debugging and redirection of the operating system to function correctly without interference from the system BIOS.

To use console redirection to shut down a system and troubleshoot it or to change SCSI BIOS configurations, perform the following steps:

- 1. Reboot the system. See <u>Table D-4</u> for a recommendation on how to do this.
- 2. When the system begins to reboot, use console redirection to watch and interact with the system during the POST. While the system is booting, you can do the following:
  - 1 Enter the System Setup program
  - 1 Enter the SCSI setup menus.
  - 1 Run utilities on the utility partition
  - 1 Update firmware and BIOS (flash the system).

MOTE: To use console redirection to run utilities on the utility partition, the utility partition must have been created using Dell OpenManage™

## **Configuring Special Keys**

Console redirection uses ANSI or VT100/220 terminal emulation, which are limited to basic ASCII characters. No function keys, arrow keys, or control keys are in this character set. However, most BIOS software requires the use of function keys and control keys for ordinary functions. You can emulate a function key or control key by using a special key sequence, called an escape sequence, to represent a specific key.

For console redirection, an escape sequence starts with an escape character. This character can be entered in a number of different ways, depending on the requirements of your terminal emulation software. For example, 0x1b,  $^{1}$ , and  $^{2}$ cs all refer to the same escape character. Some terminal software uses predefined macros to send the proper escape sequences. In HyperTerminal, you can define macros by selecting Key Macros from the View menu. Macros can be assigned to almost any possible key for almost any key combination. Create a macro for each of your function keys. Table D-2 and Table D-3 list the VT100/220 escape sequences that must be sent to represent a special key or command. Additional escape sequences are listed in Table D-4.

NOTE: When defining macros in HyperTerminal, you must press <Ins> before <Esc> to signify that you are sending an escape sequence rather than escaping out of the dialog box. If you do not have these settings, this is an indication that you must upgrade your terminal emulation software.

Table D-2. VT100/220 Supported Escape Sequences

| Key         | Supported Sequences                                                 | Terminal Emulation |
|-------------|---------------------------------------------------------------------|--------------------|
| Up arrow    | <esc> [ <shift>a</shift></esc>                                      | VT100/220          |
| Down arrow  | <esc> [ <shift>b</shift></esc>                                      | VT100/220          |
| Right arrow | <esc> [ <shift>c</shift></esc>                                      | VT100/220          |
| Left arrow  | <esc> [ <shift>d</shift></esc>                                      | VT100/220          |
| F1          | <esc> <shift>op</shift></esc>                                       | VT100/220          |
| F2          | <esc> <shift>oq</shift></esc>                                       | VT100/220          |
| F3          | <esc> <shift>or</shift></esc>                                       | VT100/220          |
| F4          | <esc> <shift>os</shift></esc>                                       | VT100/220          |
| F5          | <esc> <shift>ot</shift></esc>                                       | VT100              |
| F6          | <esc> <shift>ou<br/><esc> [ 1 7 ~</esc></shift></esc>               | VT100<br>VT100/220 |
| F7          | <esc> <shift>ov<br/><esc> [ 1 8 ~</esc></shift></esc>               | VT100<br>VT100/220 |
| F8          | <esc> <shift>ow<br/><esc> [ 1 9 ~</esc></shift></esc>               | VT100<br>VT100/220 |
| F9          | <esc> <shift>ox<br/><esc> [ 2 0 ~</esc></shift></esc>               | VT100<br>VT100/220 |
| F10         | <esc> <shift>oy<br/><esc> [ 2 1 ~</esc></shift></esc>               | VT100<br>VT100/220 |
| F11         | <esc> <shift>oz<br/><esc> [ 2 3 ~</esc></shift></esc>               | VT100<br>VT100/220 |
| F12         | <esc> <shift>oa<br/><esc> [ 2 4 ~</esc></shift></esc>               | VT100<br>VT100/220 |
| Home        | <esc> [ 1 ~</esc>                                                   | VT220              |
| End         | <esc> [ 4 ~</esc>                                                   | VT220              |
| Insert      | <esc> [ 2 ~</esc>                                                   | VT220              |
| Delete      | <esc> [ 3 ~</esc>                                                   | VT220              |
| Page Up     | <esc> [ 5 ~</esc>                                                   | VT220              |
| Page Down   | <esc> [ 6 ~</esc>                                                   | VT220              |
| Shift-Tab   | <esc> [ <shift>z<br/><esc> [ 0 <shift>z</shift></esc></shift></esc> | VT100<br>VT220     |

Table D-3. ANSI Supported Escape Sequences

| Key         | Supported Sequences            |
|-------------|--------------------------------|
| Up arrow    | <esc> [ <shift>a</shift></esc> |
| Down arrow  | <esc> [ <shift>b</shift></esc> |
| Right arrow | <esc> [ <shift>c</shift></esc> |
| Left arrow  | <esc> [ <shift>d</shift></esc> |
| F1          | <esc> <shift>op</shift></esc>  |
| F2          | <esc> <shift>oq</shift></esc>  |
| F3          | <esc> <shift>or</shift></esc>  |
| F4          | <esc> <shift>os</shift></esc>  |
| F5          | <esc> <shift>ot</shift></esc>  |
| F6          | <esc> <shift>ou</shift></esc>  |
| F7          | <esc> <shift>ov</shift></esc>  |
| F8          | <esc> <shift>ow</shift></esc>  |
| F9          | <esc> <shift>ox</shift></esc>  |
| F10         | <esc> <shift>oy</shift></esc>  |
| F11         | <esc> <shift>oz</shift></esc>  |
| F12         | <esc> <shift>oa</shift></esc>  |

After you create these macros, pressing <F1> on the keyboard while running the terminal emulation software sends <Esc><Shift>op to the server. When the three characters are transmitted, the system interprets them as <F1>. You need this functionality to change the settings in the System Setup program or to continue if there is an error on your system and you are prompted to press <F1>.

Table D-4. Additional Escape Sequences

| Key Combination                            | Supported Sequence                                                                                                    |
|--------------------------------------------|----------------------------------------------------------------------------------------------------|
| <alt><x></x></alt>                         | <Alt> $<$ x> is mapped to $<$ Esc> $<$ Shift> $x$ $<$ Shift> $x$ key sequences on the terminal, where $x$ is a letter and $X$ is the uppercase letter. |
| <ctrl><alt><del></del></alt></ctrl>        | <esc> <shift>r <esc> r <esc> <shift>r</shift></esc></esc></shift></esc>                                                                                |
| (This key combination reboots the system.) |                                                                                                    |
| <ctrl><shift>i</shift></ctrl>              | <esc> <ctrl><shift>i</shift></ctrl></esc>                                                                                                    |
| <ctrl><shift>j</shift></ctrl>              | <esc> <ctrl> <shift>j</shift></ctrl></esc>                                                                                                    |
| <ctrl><shift>h</shift></ctrl>              | <esc> <ctrl> <shift>h</shift></ctrl></esc>                                                                                                    |
| <ctrl><shift>m</shift></ctrl>              | <esc> <ctrl> <shift>m</shift></ctrl></esc>                                                                                                    |
| <ctrl>2</ctrl>                             | <esc> <ctrl>2</ctrl></esc>                                                                                                    |

Back to Contents Page

### System Overview

Dell™ PowerEdge™ 6650 Systems User's Guide

- Front-Bezel Indicators
- Front-Panel Indicators and Features
- Back-Panel Indicators and Features
- System Features
- Software Features
- Supported Operating Systems
- Power Protection Devices
- Other Documents You May Need
- Obtaining Technical Assistance

Your system is a high-performance enterprise server offering new levels of performance and scalability with up to four Intel<sup>®</sup>  $Xeon^{TM}$  microprocessors and 16 GB of system memory, as well as hot-pluggable redundant hard drives, expansion slots, power supplies, and system fans.

This section describes the major hardware and software features of your system and provides information about the indicators on the system's front and back panels. It also provides information about other documents you may need when setting up your system and how to obtain technical assistance.

## **Front-Bezel Indicators**

The system's bezel has an indictor that can represent system status when the bezel is installed (see Figure 1-1). The indicator signifies when the system is operating properly or when the system needs attention. The back-panel system-status indicator functions the same as the bezel indicator. A caution code signifies a problem with power supply, system or power-supply fans, system temperature, hard drives, or expansion cards.

Table 1-1 lists the system's status indicator codes and the system's back-panel status indicator codes.

Figure 1-1. System Status Indicators

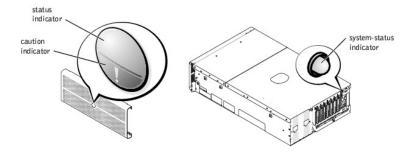

Table 1-1. System Status Indicator Codes

| Bezel Indicators Back-Panel |          |                | Indicator Code                                                                                                    |  |
|-----------------------------|----------|----------------|----------------------------------------------------------------------------------------------------|--|
| Status                      | Caution  | Indicator      |                                                                                                    |  |
| Off                         | Off      | Off            | No power is available to the system, or the system is not powered on. <sup>1</sup>                                                                                                    |  |
| On                          | Off      | Blue           | The system is operating normally.                                                                                                    |  |
| Off                         | Blinking | Amber blinking | The system has detected an error and requires attention.                                                                                                    |  |
| Blinking                    | Off      | Blue blinking  | The system is identifying itself.  NOTE: Systems management software causes the status indicator to blink to identify a particular system. For more information, see the systems management software documentation. |  |

## **Front-Panel Indicators and Features**

Additional indicators are located behind the bezel for system power and hard drives. The CD and diskette drives have green activity indicators. The front-panel LCD display provides status information using an alphanumeric character display (see "LCD Status Messages"). See Figure 1-2 for the front-panel indicators and features.

Figure 1-2. Front-Panel Features and Indicators

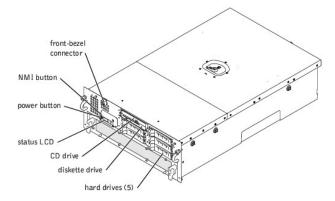

The power button is used to turn the power supplies on and off, while the NMI button is used for debugging (see your Installation and Troubleshooting Guide for

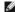

NOTE: If you turn off the system using the power button and the system is running an ACPI-compliant operating system (such as Microsoft® Windows® 2000), the system performs a graceful shutdown before the power is turned off. If the system is not running an ACPI-compliant operating system, the power is turned off immediately after the power button is pressed.

## **LCD Status Messages**

The system's front-bezel indicator shows whether the system is operating correctly or whether it needs attention (see <u>Figure 1-1</u>). When the status and/or caution indicator indicates an error condition, open the bezel for more information provided on the LCD.

The LCD displays two lines of five alphanumeric characters. The display codes are presented in two color combinations:

- 1 White characters on a blue background Information only; no action is required.
- $\scriptstyle 1$  Amber characters on a black background The system needs attention.

For more information about LCD status messages, see your Installation and Troubleshooting Guide.

## **SCSI Hard-Drive Indicator Codes**

Each hard-drive carrier has two indicators that provide information on the status of the SCSI hard drive: a busy indicator and a status indicator (see <u>Figure 1-3</u> and <u>Table 1-2</u>).

Figure 1-3. SCSI Hard-Drive Indicators

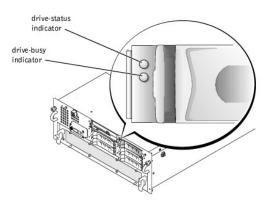

The drive-busy indicator lights when data is transferred to or from the hard drive. The drive-status indicator denotes whether the hard drive is active on the SCSI bus. This indicator is controlled by the hard drive.

Table 1-2 lists the drive status indicator codes controlled by the backplane board firmware. Different codes are displayed as drive events occur in the system. For example, in the event of a hard-drive failure, the "drive failed" code appears. After the drive is selected for removal, the "drive being prepared for removal" code appears, followed by the "drive ready for insertion or removal" code. After the replacement drive is installed, the "drive being prepared for operation" code appears, followed by the "drive online" code.

| Indicator                                                                                                    | Indicator Code                                                                    |  |
|----------------------------------------------------------------------------------------------------|-----------------------------------------------------------------------------------|--|
| Drive bay empty, ready for insertion or removal                                                                                            | Off                                                                               |  |
| Drive being prepared for operation, drive online                                                                                           | Steady green                                                                      |  |
| Identify drive                                                                                                    | Blinks green four times per second                                                |  |
| Drive being prepared for removal                                                                                                    | Blinks green twice per second at equal intervals                                  |  |
| Drive rebuilding                                                                                                    | Blinks green twice per second at unequal intervals                                |  |
| Drive failed                                                                                                    | Blinks amber four times per second                                                |  |
| Predicted failure for the drive                                                                                                    | Blinks green, then amber, and then off, repeating this sequence every two seconds |  |
| NOTE: The drive-busy indicator signifies whether the hard drive is active on the SCSI bus. This indicator is controlled by the hard drive- |                                                                                   |  |

## **Back-Panel Indicators and Features**

Figure 1-4 shows the back-panel indicators and features of the system.

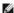

NOTE: The back-panel system status indicator has the same functionality as the status indicator. When the system is operating normally, the back-panel indicator is blue. When the system needs attention, the amber indicator blinks.

Figure 1-4. Back-Panel Features

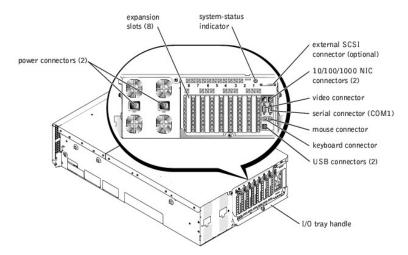

## **Power-Supply Indicator Codes**

Each hot-pluggable power supply has indicators that provide information on the presence of power, and power status and faults. Figure 1-5 shows the location of the indicators. Table 1-3 lists the conditions for each indicator.

Figure 1-5. Power-Supply Indicators

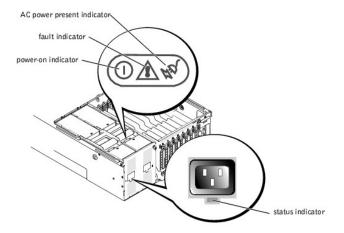

Table 1-3. Power-Supply Indicator Codes

| Indicator              | Indicator Code                                                                                                    |
|------------------------|----------------------------------------------------------------------------------------------------|
| Status<br>(back panel) | Green indicates that AC power is present at the power supply.                                                        |
| Power-on               | Green indicates that the power supply is operational.                                                                |
| Fault                  | Red indicates a problem with the power supply (fan failure, voltage error, etc.).                                    |
| AC power present       | Green indicates that AC power is present at the power supply and that the system is connected to an AC power source. |

## **NIC Indicator Codes**

Each NIC has an indicator that provides information on network activity and link status. Figure 1-6 shows the location of the indicators. Table 1-4 lists the conditions for each indicator.

Figure 1-6. NIC Indicators

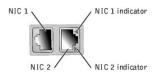

Table 1-4. NIC Indicator Codes

| Indicator      | Condition                                     |
|----------------|-----------------------------------------------|
| Off            | The NIC is not connected to the network.      |
| Green          | The NIC is connected to a valid link partner. |
| Amber blinking | Network data is being sent or received.       |

## **Expansion Slot Indicator Codes**

An indicator is located beside each PCI hot-pluggable expansion slot (see Figure 1-7). The indicators show through the back-panel vents. Table 1-5 lists the codes for these indicators.

Figure 1-7. Expansion Slot Indicators

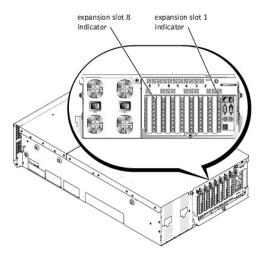

Table 1-5. Expansion Slot Indicator Codes

| Indicator                                                    | Condition                                                                                                    |
|--------------------------------------------------------------|----------------------------------------------------------------------------------------------------|
| Off                                                          | Expansion slot power is off. No action is required.                                                                                                    |
| Green                                                        | Expansion slot power is on. No action is required.                                                                                                    |
| Green blinking fast                                          | Expansion slot is being identified by an application program or driver. No action required.                                                                                                    |
| Amber blinking slow                                          | Expansion card is faulty or improperly installed, causing a problem with the power supply to the card.                                                                                                    |
| Amber blinks twice and pauses, and then repeats the sequence | Expansion card was hot-plugged that is of a slower operating speed than other cards on the same PCI bus. If you are replacing an expansion card with a card of a slower operating speed, you must power down the system to install the replacement card, or you can install the card on a bus with a compatible operating speed. |

## **System Features**

Your system offers the following features:

- 1 Up to four Intel Xeon processors with an internal operating speed of at least 1.4 GHz; an L2 cache of 256 KB, and an L3 cache of 512 KB or 1 MB (L2 and L3 cache size is dependent on microprocessor speed); and a front-side (external) bus speed of 400 MHz.
- Support for SMP, which is available on systems with at least two microprocessors. SMP greatly improves overall system performance by dividing microprocessor operations between independent microprocessors. To take advantage of this feature, you must use an operating system that supports multiprocessing.

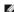

NOTE: If you decide to upgrade your system by installing an additional microprocessor, you must order the microprocessor upgrade kits from the company where you purchased your system. Not all versions of the Intel Xeon microprocessor will work properly as additional microprocessors. The upgrade kit contains the correct version of the microprocessor as well as the instructions for performing the upgrade. All microprocessors must have the same internal operating frequency and cache size.

- 1 A minimum of 512 MB of system memory, upgradable to a maximum of 16 GB by installing combinations of DDR SDRAM memory modules in the 16 memory module sockets. The memory module sockets are located on two riser cards with eight sockets on each card.
  - NOTE: Memory modules in a single memory bank must all be the same size and type.

The system also features redundant memory, which provides your system with a failover memory bank when a memory bank fails, and a memory mirror which splits the four memory banks into a mirrored set.

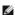

NOTE: Spare bank memory is supported if three or four identical memory banks (12 or 16 memory modules) are installed on your system. Memory mirror is supported if four identical banks (16 memory modules) are installed on your system. Both features must be enabled/disabled in the BIOS setup. You cannot enable both features simultaneously. For more information, see "Using the System Setup Program.

- 1 Support for up to five 1-inch, internal Ultra3 SCSI hard drives connected to a hot-pluggable SCSI backplane (the backplane can be split into 2+3).
- 1 1 MB flash for the system BIOS, video BIOS, and SCSI BIOS.
- 1 A single, 1.44-MB, 3.5-inch diskette drive.
- 1 A 24X IDE CD or DVD drive.
- 1 Two hot-pluggable, 900-W power supplies in a 1 + 1 redundant configuration.
- 1 A redundant power module that enables a redundant power line solution. Two power inputs are available as inputs to the module. The system can operate from either of these inputs and automatically switches from a failing power source to a good power source in the event of a failure or disturbance of a power circuit. A power pass-through module can be used in place of the redundant power module if redundant power is not required.

- 1 Six redundant, hot-pluggable system cooling fans.
- 1 An intrusion switch that signals the appropriate systems management software if the top cover is opened.
- 1 Eight hot-pluggable expansion slots (seven full-length, 64-bit, 100-MHz PCI or PCI-X slots and one 32-bit, 33-MHz PCI slot).
- 1 An integrated VGA-compatible video subsystem with an ATI RAGE XL video controller. This video subsystem contains 8 MB of SDRAM video memory (nonupgradable). The maximum resolution is 1600 x 1200 with 256 colors.
- 1 An integrated, single-channel Ultra3 SCSI controller for internal SCSI hard drives or internal tape drives.
- 1 An optional dual- or quad-channel RAID controller card for connection to both internal and external storage
- 1 Optional remote access card that provides remote management capabilities for your system. The remote access card allows you to manage and monitor your system through a modem or network connection, even when the system itself is down.
- 1 Two integrated 10/100/1000 Mbps NICs, which provide an Ethernet interface.
- 1 Embedded systems management circuitry that monitors operation of the system fans as well as critical system voltages and temperatures. The systems management circuitry works in conjunction with your systems management software.
- 1 Back-panel connectors include mouse, keyboard, serial, video, two USB, external SCSI, and two NIC connectors

For more information about specific features, see "Technical Specifications."

#### **Software Features**

The following software is included with your system:

- 1 A System Setup program for quickly viewing and changing system configuration information. For more information on this program, see "<u>Using the System Setup Program</u>."
- 1 Enhanced security features, including a system password and a setup password, available through the System Setup program.
- 1 System diagnostics for evaluating system components and devices. For information on using the system diagnostics, see "Running System Diagnostics" in your Installation and Troubleshooting Guide.
- 1 Video drivers for displaying many popular application programs in high-resolution modes.
- 1 SCSI device drivers that allow the operating system to communicate with devices attached to the integrated SCSI subsystem. For more information on these drivers, see "Installing and Configuring SCSI Drivers."
- 1 Systems management software and documentation CDs

## **Supported Operating Systems**

Your system supports the following operating systems:

- 1 Microsoft Windows NT® Server 4.0
- 1 Windows NT Server 4.0, Terminal Server
- 1 Windows NT Server 4.0, Enterprise Edition
- 1 Microsoft Windows 2000 Server and Advanced Server
- 1 Red Hat Linux 7.2 or later
- 1 Novell® NetWare® 6.0

## **Power Protection Devices**

A number of devices are available to protect your system from the effects of power problems such as power surges, transients, and power failures. The following subsections describe some of these devices.

### **Surge Protectors**

Surge protectors are available in a variety of types and usually provide a level of protection commensurate with the cost of the device. Surge protectors prevent overvoltage spikes, such as those that may occur during an electrical storm, from entering the system through the electrical outlet. Surge protectors do not offer protection against brownouts, which occur when the voltage drops more than 20 percent below the normal power line voltage level.

### Line Conditioners

Line conditioners go beyond the overvoltage protection of surge protectors. Line conditioners keep a system's power source voltage at a fairly constant level and provide protection from brownouts of short duration. Because of this added protection, line conditioners cost more than surge protectors—up to several hundred dollars. However, these devices cannot protect against a complete loss of power.

## **Uninterruptible Power Supplies**

UPS systems offer the most complete protection against variations in power because they use battery power to keep the system running when power is unavailable or unusable. The battery is charged by the AC power while it is available so that once power is lost, the battery can provide power to the system

for a limited amount of time—from 15 minutes to an hour or so—depending on the UPS system.

UPS systems range in price from a few hundred dollars to several thousand dollars, with the more expensive units allowing you to run larger systems for a longer period of time when power is lost. UPS systems that provide only 5 minutes of battery power let you conduct an orderly shutdown of the system but are not intended to provide continued operation. Surge protectors should be used with all UPS systems, and the UPS system should be UL safety approved.

## Other Documents You May Need

Besides this User's Guide, the following documentation is included with your system:

- 1 The Setting Up Your System sheet provides general instructions for setting up your system.
- 1 The System Information document provides important safety and regulatory information. Warranty information might be included within this document or as a separate document.
- 1 The Rack Installation Guide describes how to unpack, set up, and install your system in a rack.
- 1 The Installation and Troubleshooting Guide describes how to install, troubleshoot, and upgrade your system.
- 1 The systems management software documentation describes the features, requirements, installation, and basic operation of the systems management software. See the software's online help for information about the alert messages issued by the software.
- 1 Operating system documentation is included if you ordered the software with your system. This documentation describes how to install, configure, and use the operating system software.
- 1 Documentation is included with any options you purchased separately from the system and provides information you need to configure and install these options in your system.

You may also have the following documents.

- 1 Documentation updates are sometimes included with the system to describe changes to the system or software
  - NOTE: Always read these updates before consulting any other documentation because the updates often contain information that supersedes the information in the other documents.
- 1 Technical information files—sometimes called "readme" files—may be installed on the hard drive to provide last-minute updates about technical changes to the system or advanced technical reference material intended for experienced users or technicians.

## **Obtaining Technical Assistance**

If at any time you do not understand a procedure described in this guide or if your system does not perform as expected, a number of tools are provided to assist you. For more information on these help tools, see "Getting Help" in your *Installation and Troubleshooting Guide*.

Back to Contents Page

## Using the Dell OpenManage Server Assistant CD

Dell™ PowerEdge™ 6650 Systems User's Guide

- Starting the Dell OpenManage Server Assistant CD
- Setting Up Your System
- Utility Partition
- Asset Tag Utility

The Dell OpenManage Server Assistant CD contains utilities, diagnostics, drivers, and other items that can help you configure your system to best meet your needs. Some of the functions available on the Dell OpenManage Server Assistant CD are also available on a bootable utility partition that is installed on your hard drive. This section describes how to use the Dell OpenManage Server Assistant CD. It also describes the utility partition and its options.

## Starting the Dell OpenManage Server Assistant CD

The Dell OpenManage™ Server Assistant application program has two modes of operation: a *setup mode* for setting up your system and installing your operating system and a *service mode* for creating diskettes and viewing information. Documentation is available on the documentation CD that came with your

In the setup mode, the Dell OpenManage Server Assistant main screen gives you the option to choose one of the supported languages as the language for the screen text. You can choose a language at any time from the main screen

### **Setup Mode**

To install your operating system and set up your system, insert the *Dell OpenManage Server Assistant* CD into your CD drive, and turn on or reboot the system. The **Dell OpenManage Server Assistant** main page appears.

If the CD does not boot, verify that the CD drive is specified first in the Boot Sequence option in the System Setup program (see "Using the System Setup

### Service Mode

You can create diskettes and view information on any system that has Microsoft® Internet Explorer 4.0 (or later). When you insert the CD in a system that uses the Microsoft Windows NT® or Windows® 2000 Server operating system, the system automatically starts the browser software and displays the **Dell** OpenManage Server Assistant main page

## Navigating the CD

The Dell OpenManage Server Assistant CD utilizes a standard web browser interface. Navigating the CD is accomplished by clicking the mouse on the various icons and text hyperlinks

Click Back to return to the previous screen. Click Exit to exit the program. Exiting the program causes the system to reboot to the standard operating system

## **Setting Up Your System**

If you purchase a system that does not have an operating system preinstalled or if you install an operating system at a later date, you should use the Server Setup feature to install your operating system and configure your system.

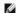

NOTE: The following instructions in this section require that you start the Dell OpenManage Server Assistant CD to run in setup mode. For instructions, see "Starting the Dell OpenManage Server Assistant CD."

### Server Setup

Use the Server Setup program for most situations, including installing and reinstalling an operating system. The *Dell OpenManage Server Assistant* CD guides you through the operating system setup and configuration process. The program prompts you to select the operating system used on the drive and leads you through a step-by-step process to install the operating system.

To start the Server Setup program, perform the following steps:

- 1. Click the SETUP box at the top of the Dell OpenManage Server Assistant main screen.
- 2. Click Server Setup

After you start the Server Setup program, follow the directions on the screen to complete the installation and configuration process. The Server Setup program takes you through the following tasks:

- 1 Setting the system date and time
- 1 Configuring your RAID controller

- 1 Selecting your operating system
- Configuring hard drives
- 1 Entering operating system information
- 1 Viewing an installation summary
- 1 Installing an operating system

## **Utility Partition**

The utility partition is a bootable partition on the hard drive that contains system configuration and diagnostic utilities. When implemented, the partition boots and provides an executable environment for the partition's utilities. When the utility partition is not booted, it is designated as a non-MS-DOS® partition.

MOTE: The utility partition provides only limited MS-DOS functionality and cannot be used as a general-purpose MS-DOS partition.

To start the utility partition, turn on or reboot the system. During POST, the following message appears:

F10 = Utility Mode

The utility partition provides a text-based interface from which you can run the partition's utilities. To select a menu option, you can either use the arrow keys to highlight the option and press <Enter> or type the number of the menu option. To exit the utility partition, press <Esc> from the Utility Partition main

Table 2-1 provides a sample list and explanation of the options that appear on the utility partition menu even when the Dell OpenManage Server Assistant CD is not in the CD drive. The options displayed on your system may vary depending on the configuration.

Table 2-1. Utility Partition Main Menu Options

| Option                                                                                                    | Description                          |  |
|----------------------------------------------------------------------------------------------------|--------------------------------------|--|
| Run System Diagnostics                                                                                                    | Runs the system hardware diagnostics |  |
| Run RAID Configuration Utility                                                                                                    | Runs the RAID configuration utility  |  |
| NOTE: The options displayed on your system depend on your system configuration and may not include all of those listed here. For the full name of an abbreviation or acronym used in this table, see the "Glossary." |                                      |  |

## **Running the System Diagnostics**

From the Utility Partition main menu, select Run System Diagnostics.

The system hardware diagnostics are described in "Running the System Diagnostics" in your Installation and Troubleshooting Guide.

## **Asset Tag Utility**

The Asset Tag utility allows you to enter an asset tag number for your system.

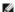

**NOTE**: The Asset Tag utility runs from a bootable MS-DOS diskette.

## Using the Asset Tag Utility

To create the Asset Tag utility diskette and boot the system, perform the following steps:

- If you have not already done so, create a bootable Asset Tag utility diskette from the *Dell OpenManage Server Assistant* CD by selecting **System Tools—** > Create CD-ROM Boot Diskette.
- Insert the diskette into the diskette drive and reboot the system.

NOTE: The Asset Tag utility diskette contains CD drivers that provide access to the CD drive when you boot from the diskette.

## Assigning and Deleting an Asset Tag Number

An asset tag number can have up to 10 characters. Any combination of characters, excluding spaces, is valid.

To assign or change an asset tag number, perform the following steps:

- 1. Perform the steps in "Using the Asset Tag Utility."
- 2. Type asset and a space followed by the new string.

For example, type the following command:

asset 12345abcde

- 3. Press < Enter > .
- 4. When you are prompted to verify the asset tag number, type  ${\bf y}$  and press <Enter>.

The system displays the new or modified asset tag number and the service tag number.

To delete the asset tag number without assigning a new one, type  $\mbox{asset}$  /d and press <Enter>.

Table 2-2 lists the command-line options that you can use with the Asset Tag utility. To use one of the options, type asset and a space followed by the option.

Table 2-2. Asset Tag Command-Line Options

| Asset Tag Option | Description                                 |
|------------------|---------------------------------------------|
| /d               | Deletes the asset tag number.               |
| /?               | Displays the Asset Tag utility help screen. |

Back to Contents Page

## Using the System Setup Program

Dell™ PowerEdge™ 6650 Systems User's Guide

- Entering the System Setup Program
- Using the System Password Feature
- Using the Setup Password Feature
- Disabling a Forgotten Password

Each time you turn on your system, the system compares the configuration of the hardware installed in the system to the hardware listed in the system configuration information stored in NVRAM on the system board. If the system detects a discrepancy, it generates error messages that identify the incorrect configuration settings. The system then prompts you to enter the System Setup program to correct the settings.

You can use the System Setup program as follows:

- 1 To change the system configuration information after you add, change, or remove any hardware in your system
- 1 To set or change user-selectable options—for example, the time or date on your system
- 1 To enable or disable any integrated device in your system

After you set up your system, run the System Setup program to familiarize yourself with your system configuration information and optional settings. Print the System Setup screens (by pressing <Print Screen>) or record the information for future reference.

## **Entering the System Setup Program**

1. Power on your system

If your system is already on, shut it down and then power on the system again.

2. Press <F2> immediately after you see the following message in the upper-right corner of the screen:

You can also press <F10> to enter Utility Mode or <F12> for PXE Boot. PXE Boot forces a system boot from the network

If you wait too long and your operating system begins to load into memory, let the system complete the load operation, and then shut down the system

MOTE: To ensure an orderly system shutdown, see the documentation that accompanied your operating system.

You can also enter the System Setup program by responding to certain error messages. See "Responding to Error Messages."

NOTE: For help using the System Setup program, press <F1> while in the program.

### Responding to Error Messages

If an error message appears on your monitor screen while the system is starting up, make a note of the message. Before entering the System Setup program, see "System Beep Codes" and "System Messages" in your *Installation and Troubleshooting Guide* for an explanation of the message and suggestions for correcting any errors.

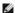

NOTE: It is normal for you to receive an error message the first time you start your system after installing a memory upgrade. In that situation, do not refer to "System Beep Codes" and "System Messages." Instead, see "Adding Memory" in your Installation and Troubleshooting Guide for instructions.

If you are given an option of pressing either <F1> to continue or <F2> to run the System Setup program, press <F2>.

## Using the System Setup Program

Table 3-1 lists the keys that you use to view or change information on the System Setup screens and to exit the program.

Table 3-1. System Setup Navigation Keys

| Keys                                   | Action                                                                                           |
|----------------------------------------|--------------------------------------------------------------------------------------------------|
| Down arrow or <tab></tab>              | Moves to the next field.                                                                         |
| Up arrow or <shift><tab></tab></shift> | Moves to the previous field.                                                                     |
| Left and right arrows or spacebar      | Cycles through the settings in a field. In many fields, you can also type the appropriate value. |
| <esc></esc>                            | Exits the System Setup program and restarts the system if any changes were made.                 |

For most of the options, any changes you make are recorded but do not take effect until the next time you start the system. For a few options (as noted in the help area), the changes take effect immediately.

## **System Setup Options**

The following subsections outline the options on the System Setup screens

#### Main Screen

When the System Setup program runs, the main program screen appears (see Figure 3-1)

Figure 3-1. Main System Setup Screen

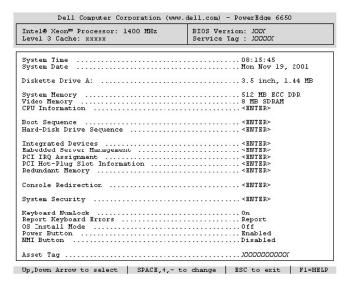

The following options and information fields appear on the main System Setup screen:

- 1 System Time Resets the time on the system's internal clock.
- 1 System Date Resets the date on the system's internal calendar.
- 1 Diskette Drive A: Displays the type of diskette drive for your system.
- 1 System Memory Displays the amount of system memory. This option has no user-selectable settings.
- 1 Video Memory Displays the amount of video memory. This option has no user-selectable settings.
- ${\scriptstyle 1\ \ \ }$  CPU Information Displays information related to the microprocessors. This screen has no user-selectable settings.
- 1 Boot Sequence Displays the Boot Sequence screen, discussed later in this section.
- 1 Hard-Disk Drive Sequence Displays the Hard-Disk Drive Sequence screen, discussed later in this section.
- 1 Integrated Devices Displays the Integrated Devices screen, discussed later in this section.
- 1 Embedded Server Management Displays the Embedded Server Management screen, discussed later in this section.
- PCI IRQ Assignment Displays a screen that allows you to change the IRQ allocated to each of the integrated devices on the PCI bus, and any installed expansion cards that require an IRQ.
- PCI Hot-Plug Slot Information Displays information about each of the system's hot-pluggable PCI and PCI-X slots. This information can be used to determine in which slot a card should be added to achieve optimal performance.
- 1 Redundant Memory Enables or disables redundant memory features. All banks should have memory modules of the same type and size for these features to function properly.

The redundant memory options vary, according to the number of populated memory banks and whether the same type of memory modules are being used in each bank:

- o  $\ensuremath{ ext{Disabled-}}$  two or fewer memory banks are populated with the same kind of memory modules
- o Disabled and Spare Bank Enabled—three memory banks are populated with the same type of memory modules
- o Disabled, Spare Bank Enabled, and Mirror Enabled—four memory banks are populated with the same type of memory modules
- 1 Console Redirection Displays a screen that allows you to configure console redirection. The submenu allows you to turn the feature on or off, select the remote terminal type, and enable or disable redirection after booting. For more information on using console redirection, see "<u>Using Console</u> <u>Redirection</u>."
- 1 System Security Displays a screen that allows you to configure the system password and setup password features. See "<u>Using the System Password Feature</u>" and "<u>Using the Setup Password Feature</u>" for more information.
- 1 Keyboard NumLock Determines whether your system starts up with the Num Lock mode activated on 101- or 102-key keyboards (does not apply to 84-key keyboards).

- 1 Report Keyboard Errors Enables or disables reporting of keyboard errors during the POST. This option is useful when applied to self-starting or host systems that have no permanently attached keyboard. In these situations, selecting **Do Not Report** suppresses all error messages relating to the keyboard or keyboard controller during POST. This setting does not affect the operation of the keyboard itself if a keyboard is attached to the system.
- OS Install Mode Determines the maximum amount of memory available to the operating system. Some operating systems will not install with more than 2 GB of system memory. When set to **On**, the maximum memory available is 256 MB. When set to **Off** (default), all the system memory is available to the operating system. Turn this option **On** during operating system installation and **Off** after installation.
- 1 Power Button When this option is set to Enabled, you can use the power button to turn the system off or shut down the system if you are running Microsoft® Windows® 2000 or another operating system that is compliant with the ACPI specification. When this option is set to Disabled, you cannot use the power button to turn off the system.

NOTE: You can still turn a system on using the power button when the Power Button option is set to Disabled. If the option setting is changed to Disabled, the change does not take effect until the next boot. The power button is enabled throughout POST and is disabled right before the OS

- 1 NMI Button Troubleshoots software and device drivers when running certain operating systems. The button is protected behind a small hole in the control panel housing and can be activated by inserting a paper clip. This switch should only be used if directed to do so by qualified support personnel or by the operating system's documentation. When **NMI Button** set to **Enabled** and the button is pushed, **NMI alerts the system**.
- Asset Tag Displays the user-programmable asset tag number for the system if an asset tag number has been assigned. To enter an asset tag number of up to 10 characters into NVRAM, see "Using the Dell OpenManage Server Assistant CD."

### **Boot Sequence Screen**

The **Boot Sequence** screen options determine the order in which the system looks for the files that it needs to load during system startup. Available options include the diskette drive, CD drive, network, and hard drive. You can enable or disable a device by selecting it and pressing the spacebar. To change the order in which devices are searched, use the <+> and <-> keys.

### Hard-Disk Drive Sequence Screen

The Hard-Disk Drive Sequence screen options determine the order in which the system searches the hard drives for the files that it needs to load during system startup. The choices depend on the particular hard drives installed in your system. You can enable or disable a device by selecting it and pressing the spacebar. To change the order in which devices are searched, use the <+> and <-> keys.

### **Integrated Devices Screen**

This screen is used to configure the following devices:

- 1 Embedded SCSI Controller Enables or disables the integrated SCSI controller.
- 1 Primary Embedded GB NIC Enables or disables the primary integrated NIC. Options are On without PXE, On with PXE, and Off. PXE support allows the system to boot from the network. Changes take effect after system reboot.
- 1 Primary NIC MAC Address Displays the MAC address for the primary 10/100/1000 NIC. This field has no user-selectable settings
- 1 Secondary Embedded GB NIC Enables or disables the secondary integrated NIC. Options are On without PXE, On with PXE, and Off. PXE support allows the system to boot from the network. Changes take effect after system reboot.
- 1 Secondary NIC MAC Address Displays the MAC address for the secondary 10/100/1000 NIC. This field has no user-selectable settings.
- Serial Port 1 Configures the system's integrated serial port. The options can be set to **Auto** (default) to automatically configure the port, to a particular designation, or to **Off** to disable the port.

If you set the serial port to **Auto** and add an expansion card with a port configured to the same designation, the system automatically remaps the integrated port to the next available port designation that shares the same IRQ setting.

- USB Controller Sets the USB controller to On with BIOS Support, On Without BIOS Support, or Off. If you have a PS/2 keyboard attached, On Without BIOS Support will disable BIOS USB support. If you do not have a PS/2 keyboard attached and select On Without BIOS Support, USB mouse and keyboard devices will function only during the boot process. When set to On With BIOS Support, USB mouse and keyboard devices will be controlled by the BIOS until an operating system driver is loaded.
- 1 IDE CD-ROM Interface Enables or disables the system's IDE CD drive interface.
- Diskette Controller Enables or disables the system's diskette drive controller. When Auto (default) is selected, the system turns off the controller when necessary to accommodate a controller card installed in an expansion slot. You can also set up the drive to be Read Only so that the drive cannot be used to write to a disk.
- 1 Speaker Toggles the integrated speaker On (default) or Off. A change to this option takes effect immediately (rebooting the system is not required).

## **Embedded Server Management Screen**

- Front Panel LCD Options Controls the type of static information displayed on the front-panel LCD. Options are None, Default, or User-Defined
- 1 User String Allows the user to enter a static five-character string in Line 1 and a static sixteen-character string in Line 2.

### **System Security Screen**

You can set the following security features through the System Security screen:

1 Password Status — When Setup Password is set to Enabled, this feature allows you to prevent the system password from being changed or disabled at system start-up.

To lock the system password, you must first assign a setup password in the **Setup Password** option and then change the **Password Status** option to **Locked**. In this state, the system password cannot be changed through the **System Password** option and cannot be disabled at system start-up by pressing <Ctrl><Enter>.

To unlock the system password, you must enter the setup password in the Setup Password option and then change the Password Status option to

Unlocked. In this state, the system password can be disabled at system start-up by pressing <Ctrl><Enter> and then changed through the System

- 1 System Password Displays the current status of your system's password security feature and allows you to assign and verify a new system

NOTE: See "<u>Using the System Password Feature</u>" for instructions on assigning a system password and using or changing an existing system password. See "<u>Disabling a Forgotten Password</u>" for instructions on disabling a forgotten system password.

- Setup Password Allows you to restrict access to the System Setup program in the same way that you restrict access to your system with the system password feature

NOTE: See "<u>Using the Setup Password Feature</u>" for instructions on assigning a setup password and using or changing an existing setup password. See "<u>Disabling a Forgotten Password</u>" for instructions on disabling a forgotten setup password.

1 **Extended Security** — Allows you to add keyboard lockout during BIOS POST without halting the boot process unless an authorized user disables this option from system setup. When enabled, only <F2> is recognized, and a password prompt will be displayed, giving 20 seconds for a valid entry before continuing to boot the operating system.

#### **Exit Screen**

After you press <Esc> to exit the System Setup program, the Exit screen displays the following options:

- 1 Save Changes and Exit
- 1 Discard Changes and Exit
- 1 Return to Setup

## Using the System Password Feature

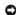

NOTICE: The password features provide a basic level of security for the data on your system. However, they are not foolproof. If your data requires more security, it is your responsibility to obtain and use additional forms of protection, such as data encryption programs.

Your system is shipped to you without the system password feature enabled. If system security is a concern, you should operate your system only with system

You can assign a system password whenever you use the System Setup program. After a system password is assigned, only those who know the password have full use of the system.

When the System Password option is set to Enabled, the system prompts you for the system password just after the system starts.

To change an existing system password, you must know the password (see "<u>Deleting or Changing an Existing System Password</u>"). If you assign and later forget a system password, a trained service technician must remove the system cover to change a jumper setting that disables the system password feature (see "<u>Disabling a Forgotten Password</u>"). Note that this erases the setup password at the same time.

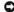

NOTICE: If you leave your system running and unattended without having a system password assigned or if you leave your system unlocked so that someone can disable the password by changing a jumper setting, anyone can access the data stored on your hard drive.

## Assigning a System Password

Before you can assign a system password, you must enter the System Setup program and check the System Password option.

When a system password is assigned, the setting shown for the **System Password** option is **Enabled**. If the **Password Status** option is **Unlocked**, you can change the system password. If the **Password Status** option is **Locked**, you cannot change the system password. When the system password feature is disabled by a jumper setting on the system board, the setting shown is **Disabled**, and you cannot change or enter a new system password.

When no system password is assigned and the password jumper on the system board is in the enabled (default) position, the setting shown for the **System Password** option is **Not Enabled** and the **Password Status** field is **Unlocked**. To assign a system password, perform the following steps:

- 1. Verify that the Password Status option is set to Unlocked.
- 2. Highlight the System Password option and then press < Enter > .
- 3. Type your new system password.

You can use up to 32 characters in your password.

As you press each character key (or the spacebar key for a blank space), a placeholder appears in the field.

The password assignment operation recognizes keys by their location on the keyboard without distinguishing between lowercase and uppercase characters. For example, if you have an *M* in your password, the system recognizes either *M* or *m* as correct. Certain key combinations are not valid. If you enter one of these combinations, the speaker emits a beep. To erase a character when entering your password, press the <Backspace> key or the left-arrow key.

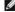

NOTE: To escape from the field without assigning a system password, press <Enter> to move to another field, or press <Esc> at any time prior to completing step 5

- 4. Press < Enter>
- 5. To confirm your password, type it a second time and press <Enter>.

The System Password option changes to Enabled. Your system password is now set. You can exit the System Setup program and begin using your

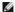

NOTE: Password protection does not take effect until you restart the system by turning the system off and then on again.

## Using Your System Password to Secure Your System

Whenever you turn on or reboot your system by pressing the <Ctrl><Alt><Del> key combination, the following prompt appears on the screen when the Password Status option is set to Unlocked:

Type in the password and... -- press <ENTER> to leave password security enabled. -- press <CTRL><ENTER> to disable password security. Enter password:

If the Password Status option is set to Locked, the following prompt appears:

Type the password and press <Enter>.

After you type the correct system password and press <Enter>, your system completes the startup sequence and you can use the keyboard or mouse to operate your system as usual.

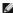

MOTE: If you have assigned a setup password (see "Using the Setup Password Feature"), the system accepts your setup password as an alternate system password.

If a wrong or incomplete system password is entered, the following message appears:

```
** Incorrect password. **
```

Enter password:

If an incorrect or incomplete system password is entered again, the same message appears.

The third and subsequent times an incorrect or incomplete system password is entered, the system displays the following message:

```
Incorrect password. **
Number of unsuccessful password attempts: 3
System halted! Must power down.
```

The number of unsuccessful attempts made to enter the correct system password can alert you to an unauthorized person attempting to use your system.

Even after your system is turned off and on, the previous message is displayed each time an incorrect or incomplete system password is entered.

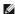

NOTE: You can use the Password Status option in conjunction with the System Password and Setup Password options to further protect your system from unauthorized changes.

### **Deleting or Changing an Existing System Password**

1. When prompted, press <Ctrl><Enter> to disable the existing system password, instead of pressing <Enter> to continue with the normal operation of your system

If you are asked to enter your setup password, you may need to contact your network administrator who has the setup password.

- 2. Enter the System Setup program by pressing <F2> during POST.
- 3. Select the System Security screen field to verify that the Password Status option is set to Unlocked
- 4. When prompted, type the system password.
- 5. Confirm that Not Enabled is displayed for the System Password option.

If Not Enabled is displayed for the System Password option, the system password has been deleted. If you want to assign a new password, continue to step 6. If Not Enabled is not displayed for the System Password option, press the <Alt><b> key combination to restart the system, and then repeat steps 2 through 6.

6. To assign a new password, follow the procedure in "Assigning a System Password."

## **Using the Setup Password Feature**

Your system is shipped to you without the setup password feature enabled. If system security is a concern, you should operate your system with the setup password feature enabled

You can assign a setup password whenever you use the System Setup program. After a setup password is assigned, only those who know the password have full use of the System Setup program.

To change an existing setup password, you must know the setup password (see "Deleting or Changing an Existing Setup Password"). If you assign and later forget a setup password, you cannot operate your system or change settings in the System Setup program until a trained service technician opens the system chassis, changes the password jumper setting to disable the passwords, and erases the existing passwords. This procedure is described in the *Installation* and Troubleshooting Guide.

### Assigning a Setup Password

A setup password can be assigned (or changed) only when the Setup Password option is set to Not Enabled. To assign a setup password, highlight the

Setup Password option and press the left- or right-arrow key. The system prompts you to enter and verify the password. If a character is illegal for password use, the system emits a beep.

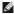

NOTE: The setup password can be the same as the system password. If the two passwords are different, the setup password can be used as an alternate system password. However, the system password cannot be used in place of the setup password.

After you verify the password, the Setup Password setting changes to Enabled. The next time you enter the System Setup program, the system prompts you for the setup password.

A change to the Setup Password option becomes effective immediately (restarting the system is not required).

### Operating With a Setup Password Enabled

If Setup Password is set to Enabled, you must enter the correct setup password before you can modify the majority of the System Setup options. When you start the System Setup program, the program prompts you to type the password.

If you do not enter the correct password in three tries, the system lets you view, but not modify, the System Setup screens—with the following exception. If **System Password** is not set to **Enabled** and is not locked using the **Password Status** option, you can assign a system password (however, you cannot disable or change an existing system password).

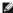

MOTE: You can use the Password Status option in conjunction with the Setup Password option to protect the system password from unauthorized

## **Deleting or Changing an Existing Setup Password**

- 1. Enter the System Setup program and select the System Security option.
- 2. Highlight the Setup Password option, press <Enter> to access the setup password window, and press <Enter> two more times to clear the existing setup password.

The setting changes to Not Enabled.

3. If you want to assign a new setup password, perform the steps in "Assigning a Setup Password."

## Disabling a Forgotten Password

If you forget your system or setup password, you cannot operate your system or change settings in the System Setup program until a trained service technician opens the system chassis, changes the password jumper setting to disable the passwords, and erases the existing passwords. This procedure is described in the *Installation and Troubleshooting Guide*.

Back to Contents Page

## **Glossary**

### Dell™ PowerEdge™ 6650 Systems User's Guide

The following list defines or identifies technical terms, abbreviations, and acronyms used in your system documents.

#### Α

Abbreviation for ampere(s)

#### AC

Abbreviation for alternating current.

#### **ACPI**

Abbreviation for Advanced Configuration and Power Interface.

#### adapter card

An expansion card that plugs into an expansion-card connector on the computer's system board. An adapter card adds some specialized function to the system by providing an interface between the expansion bus and a peripheral device. Examples of adapter cards include network cards, sound cards, and SCSI adapters.

#### ambient temperature

The temperature of the area or room where the system is located. Also known as room temperature.

#### ANSI

Abbreviation for American National Standards Institute

#### application

Software, such as a spreadsheet or word processor, designed to help you perform a specific task or series of tasks. Application programs run from the operating system.

#### ASCI

Abbreviation for American Standard Code for Information Interchange.

### asset tag code

An individual code assigned to a system, usually by a system administrator, for security or tracking purposes.

### backup

A copy of a program or data file. As a precaution, you should back up your system's hard drive on a regular basis. Before making a change to the configuration of your system, you should back up important start-up files from your operating system.

### backup battery

The backup battery maintains system configuration, date, and time information in a special section of memory when the system is turned off.

## beep code

A diagnostic message in the form of a pattern of beeps from your system's speaker. For example, one beep, followed by a second beep, and then a burst of three beeps is beep code 1-1-3.

### BIOS

Acronym for basic input/output system. Your system's BIOS contains programs stored on a flash memory chip. The BIOS controls the following:

- 1 Communications between the microprocessor and peripheral devices, such as the keyboard and the video adapter
- 1 Miscellaneous functions, such as system messages

### bit

The smallest unit of information interpreted by your system.

### boot routine

When you start your system, it clears all memory, initializes devices, and loads the operating system. Unless the operating system fails to respond, you can reboot (also called warm boot) your system by pressing <Ctrl><Alt><Del>; otherwise, you must perform a cold boot by pressing the reset button or by turning the system off and then back on.

### bootable diskette

You can start your system from a bootable diskette. To make a bootable diskette, insert a diskette in the diskette drive, type sys at at the command line prompt, and press <Enter>. Use this bootable diskette if your system will not boot from the hard drive.

#### bps

Abbreviation for bits per second.

#### BTU

Abbreviation for British thermal unit.

#### bus

An information pathway between the components of a system. Your system contains an expansion bus that allows the microprocessor to communicate with controllers for all the various peripheral devices connected to the system. Your system also contains an address bus and a data bus for communications between the microprocessor and RAM.

#### byte

Eight contiguous bits of information, the basic data unit used by your system.

#### С

Abbreviation for Celsius

#### cache

A fast storage area that keeps a copy of data or instructions for quicker data retrieval. For example, your system's BIOS may cache ROM code in faster RAM. Or, a disk-cache utility may reserve RAM in which to store frequently accessed information from your system's disk drives; when a program makes a request to a disk drive for data that is in the cache, the disk-cache utility can retrieve the data from RAM faster than from the disk drive.

#### CE

Abbreviation for compact disc. CD drives use optical technology to read data from CDs. CDs are read-only storage devices; you cannot write new data to a CD with standard CD drives.

#### CMOS

Abbreviation for complementary metal oxide semiconductor.

#### COMn

The device names for the first through fourth serial ports on your system are COM1, COM2, COM3, and COM4. The default interrupt for COM1 and COM3 is IRO4, and the default interrupt for COM2 and COM4 is IRO3. Therefore, you must be careful when configuring software that runs a serial device so that you don't create an interrupt conflict.

### component

As they relate to DMI, manageable components are operating systems, computer systems, expansion cards, and peripherals that are compatible with DMI. Each component is made up of groups and attributes that are defined as relevant to that component.

### controller

A chip that controls the transfer of data between the microprocessor and memory or between the micro-processor and a peripheral device such as a disk drive or the keyboard.

### control panel

The part of the system that contains indicators and controls, such as the power switch, hard drive access indicator, and power indicator.

### conventional memory

The first 640 KB of RAM. Conventional memory is found in all systems. Unless they are specially designed, MS-DOS® programs are limited to running in conventional memory.

### coprocessor

A chip that relieves the system's microprocessor of specific processing tasks. A math coprocessor, for example, handles numeric processing. A graphics coprocessor handles video rendering.

### CPU

Abbreviation for central processing unit. See also microprocessor

### CRC

Abbreviation for cyclic redundancy check. CRC is a common technique for detecting data transmission errors from one system to another system through a communications link, such as a modem.

### DC

Abbreviation for direct current

#### DDR

Abbreviation for double-data rate.

#### device driver

A program that allows the operating system or some other program to interface correctly with a peripheral device, such as a printer. Some device drivers—such as network drivers—must be loaded from the config.sys file (with a device= statement) or as memory-resident programs (usually, from the autoexec.bat file). Others—such as video drivers—must load when you start the program for which they were designed.

#### Diagnostics

A comprehensive set of tests for your system. Refer to your Installation and Troubleshooting Guide for more information about using diagnostics.

#### DIMM

Acronym for dual in-line memory module. A small circuit board containing DRAM chips that connects to the system board.

#### DIN

Acronym for Deutsche Industrie Norm.

#### directory

Directories help keep related files organized on a disk in a hierarchical, "inverted tree" structure. Each disk has a "root" directory; for example, a c:\> prompt normally indicates that you are at the root directory of hard drive C. Additional directories that branch off the root directory are called *subdirectories*. Subdirectories may contain additional directories branching off them.

#### DMA

Abbreviation for direct memory access. A DMA channel allows certain types of data transfer between RAM and a device to bypass the microprocessor.

#### DMI

Abbreviation for Desktop Management Interface. DMI enables the management of your system's software and hardware. DMI collects information about the system's components, such as the operating system, memory, peripherals, expansion cards, and asset tag. Information about the system's components is displayed as a MIF file.

#### DRAC

Abbreviation for Dell™ Remote Access Card.

#### DRAM

Abbreviation for dynamic random-access memory. A system's RAM is usually made up entirely of DRAM chips. Because DRAM chips cannot store an electrical charge indefinitely, your system continually refreshes each DRAM microprocessor in the system.

### DVD

Abbreviation for digital versatile disk.

## ECC

Abbreviation for error checking and correction.

### **EEPROM**

Acronym for electrically erasable programmable read-only memory.

### EISA

Acronym for Extended Industry-Standard Architecture, a 32-bit expansion-bus design. The expansion-card connectors in an EISA system are also compatible with 8- or 16-bit ISA expansion cards.

To avoid a configuration conflict when installing an EISA expansion card, you must use the EISA Configuration Utility. This utility allows you to specify which expansion slot contains the card and obtains information about the card's required system resources from a corresponding EISA configuration file.

### EMC

Abbreviation for Electromagnetic Compatibility.

### EMI

Abbreviation for electromagnetic interference.

### ESD

Abbreviation for electrostatic discharge.

### **ESM**

Abbreviation for embedded server management. ESM allows you to perform remote, or "out-of-band," server management on your network server using a DRAC III.

#### expanded memory

A technique for accessing RAM above 1 MB. To enable expanded memory on your system, you must use an EMM. You should configure your system to support expanded memory only if you run application programs that can use (or require) expanded memory.

#### expansion bus

Your system contains an expansion bus that allows the microprocessor to communicate with controllers for peripheral devices, such as a network card or an internal modem.

#### expansion-card connector

A connector on the system board or riser board for plugging in an expansion card.

#### extended memory

RAM above 1 MB. Most software that can use it, such as the Microsoft® Windows® operating system, requires that extended memory be under the control of an XMM.

#### external cache memory

A RAM cache using SRAM chips. Because SRAM chips operate at several times the speed of DRAM chips, the microprocessor can retrieve data and instructions faster from external cache memory than from RAM.

#### F

Abbreviation for Fahrenheit.

#### FAT

Acronym for file allocation table. The file system structure used by MS-DOS to organize and keep track of file storage. The Windows NT® operating system can optionally use a FAT file system structure.

#### FCC

Abbreviation for Federal Communications Commission.

#### flash memory

A type of EEPROM chip that can be reprogrammed from a utility on diskette while still installed in a system; most EEPROM chips can only be rewritten with special programming equipment.

### format

To prepare a hard drive or diskette for storing files. An unconditional format deletes all data stored on the disk.

### FSB

Abbreviation for front side bus. The FSB is the data path and physical interface between the microprocessor and the main memory (RAM)

### ft

Abbreviation for feet.

### FTP

Abbreviation for file transfer protocol.

### а

Abbreviation for gram(s).

### G

Abbreviation for gravities

### GB

Abbreviation for gigabyte(s). A gigabyte equals 1,024 megabytes or 1,073,741,824 bytes.

## graphics coprocessor

See coprocessor.

### graphics mode

A video mode that can be defined as x horizontal by y vertical pixels by z colors.

### group

As it relates to DMI, a group is a data structure that defines common information, or attributes, about a manageable component.

#### h

Abbreviation for hexadecimal. A base-16 numbering system, often used in programming to identify addresses in the system's RAM and I/O memory addresses for devices. The sequence of decimal numbers from 0 through 16, for example, is expressed in hexadecimal notation as 0, 1, 2, 3, 4, 5, 6, 7, 8, 9, A, B, C, D, E, F, 10. In text, hexadecimal numbers are often followed by h.

#### host adapter

A host adapter implements communication between the system's bus and the controller for a peripheral device. (Hard drive controller subsystems include integrated host adapter circuitry.) To add a SCSI expansion bus to your system, you must install or connect the appropriate host adapter.

#### Hz

Abbreviation for hertz.

#### IDF

Abbreviation for integrated drive electronics

#### IPMI

Abbreviation for intelligent platform management interface.

#### 1/0

Abbreviation for input/output. A keyboard is an input device, and a printer is an output device. In general, I/O activity can be differentiated from computational activity. For example, when a program sends a document to the printer, it is engaging in output activity; when the program sorts a list of terms, it is engaging in computational activity.

#### ID

Abbreviation for identification.

#### interlacing

A technique for increasing video resolution by only up-dating alternate horizontal lines on the screen. Because interlacing can result in noticeable screen flicker, most users prefer noninterlaced video adapter resolutions.

#### internal microprocessor cache

An instruction and data cache built in to the microprocessor

### IRQ

Abbreviation for interrupt request. A signal that data is about to be sent to or received by a peripheral device travels by an IRQ line to the microprocessor. Each peripheral connection must be assigned an IRQ number. For example, the first serial port in your system (COM1) is assigned to IRQ4 by default. Two devices can share the same IRQ assignment, but you cannot operate both devices simultaneously.

### ISA

Acronym for Industry-Standard Architecture. A 16-bit expansion bus design. The expansion-card connectors in an ISA system are also compatible with 8-bit ISA expansion cards.

### ITE

Abbreviation for information technology equipment

### jumper

Jumpers are small blocks on a circuit board with two or more pins emerging from them. Plastic plugs containing a wire fit down over the pins. The wire connects the pins and creates a circuit. Jumpers provide a simple and reversible method of changing the circuitry in a printed circuit board.

### K

Abbreviation for kilo-, indicating 1,000

### кв

Abbreviation for kilobyte(s), 1,024 bytes.

### KB/sec

Abbreviation for kilobyte(s) per second.

### Kbit(s)

Abbreviation for kilobit(s), 1,024 bits.

### Kbit(s)/sec

Abbreviation for kilobit(s) per second.

### key combination

A command requiring you to press multiple keys at the same time. For example, you can reboot your system by pressing the <Ctrl><Alt><Del> key combination.

#### kg

Abbreviation for kilogram(s), 1,000 grams.

#### kHz

Abbreviation for kilohertz, 1,000 hertz.

#### LAN

Acronym for local area network. A LAN system is usually confined to the same building or a few nearby buildings, with all equipment linked by wiring dedicated specifically to the LAN.

#### lb

Abbreviation for pound(s)

#### LED

Abbreviation for light-emitting diode. An electronic device that lights up when a current is passed through it.

#### local bus

On a system with local-bus expansion capability, certain peripheral devices (such as the video adapter circuitry) can be designed to run much faster than they would with a traditional expansion bus. Some local-bus designs allow peripherals to run at the same speed and with the same width data path as the system's microprocessor.

#### m

Abbreviation for meter(s)

#### mA

Abbreviation for milliampere(s).

#### MAC

Abbreviation for Media Access Control.

### mAh

Abbreviation for milliampere-hour(s).

## math coprocessor

See coprocessor

### Mb

Abbreviation for megabit

### MB

Abbreviation for megabyte(s). The term *megabyte* means 1,048,576 bytes; however, when referring to hard drive storage, the term is often rounded to mean 1,000,000 bytes.

### MB/sec

Abbreviation for megabytes per second

### Mbps

Abbreviation for megabits per second.

### MBR

Abbreviation for master boot record.

### memory

A system can contain several different forms of memory, such as RAM, ROM, and video memory. Frequently, the word *memory* is used as a synonym for RAM; for example, an unqualified statement such as "a system with 16 MB of memory" refers to a system with 16 MB of RAM.

### memory address

A specific location, usually expressed as a hexadecimal number, in the system's RAM.

#### memory module

A small circuit board containing DRAM chips that connects to the system board.

#### MHz

Abbreviation for megahertz.

#### microprocessor

The primary computational chip inside the system that controls the interpretation and execution of arithmetic and logic functions. Software written for one microprocessor must usually be revised to run on another microprocessor. CPU is a synonym for microprocessor.

#### mm

Abbreviation for millimeter(s)

#### mouse

A pointing device that controls the movement of the cursor on a screen. Mouse-aware software allows you to activate commands by clicking a mouse button while pointing at objects displayed on the screen.

#### MPEG

Acronym for Motion Picture Experts Group. MPEG is a digital video file format.

#### ms

Abbreviation for millisecond(s)

#### MS-DOS

Abbreviation for Microsoft Disk Operating System.

#### NDIS

Abbreviation for Network Driver Interface Specification

#### NIC

Acronym for network interface controller.

### NLM

Abbreviation for NetWare® Loadable Module.

### NMI

Abbreviation for nonmaskable interrupt. A device sends an NMI to signal the microprocessor about hardware errors, such as a parity error.

## noninterlaced

A technique for decreasing screen flicker by sequentially refreshing each horizontal line on the screen.

### ns

Abbreviation for nanosecond(s), one billionth of a second.

### NTFS

Abbreviation for the NT File System option in the Windows NT operating system.

### NVRAM

Abbreviation for nonvolatile random-access memory. Memory that does not lose its contents when you turn off your system. NVRAM is used for maintaining the date, time, and system configuration information.

### ОТР

Abbreviation for one-time programmable.

## partition

You can divide a hard drive into multiple physical sections called partitions with the fdisk command. Each partition can contain multiple logical drives.

After partitioning the hard drive, you must format each logical drive with the format command.

## PCI

Abbreviation for Peripheral Component Interconnect. A standard for local-bus implementation developed by Intel Corporation.

#### PCI-X

Abbreviation for peripheral component interconnect extended. Similar to PCI, PCI-X is an enhanced bus technology that improves error management and increases the data transmission speed between the microprocessor and the PCI adapter cards.

#### PDB

Abbreviation for power distribution board

#### peripheral device

An internal or external device—such as a printer, a disk drive, or a keyboard—connected to a system.

#### PGA

Abbreviation for pin grid array, a type of microprocessor socket that allows you to remove the microprocessor chip.

#### PHP

Abbreviation for PCI hot plug. PCI hot-pluggable components can be removed and reinstalled in your system's PCI slots while the system is running.

### pixel

A single point on a video display. Pixels are arranged in rows and columns to create an image. A video resolution, such as 640 x 480, is expressed as the number of pixels across by the number of pixels up and down.

#### POST

Acronym for power-on self-test. Before the operating system loads when you turn on your system, the POST tests various system components such as RAM, the disk drives, and the keyboard.

#### program diskette set

The set of diskettes from which you can perform a complete installation of an operating system or application program. When you reconfigure a program, you often need its program diskette set.

#### protected mode

An operating mode supported by 80286 or higher microprocessors, protected mode allows operating systems to implement:

- 1 A memory address space of 16 MB (80286 micro--processor) to 4 GB (Intel386™ or higher micro-processor)
- ı Multitasking
- $\scriptstyle\rm 1$   $\,$  Virtual memory, a method for increasing addressable memory by using the hard drive

The Windows NT and UNIX® 32-bit operating systems run in protected mode. MS-DOS cannot run in protected mode; however, some programs that you can start from MS-DOS, such as the Windows operating system, are able to put the system into protected mode.

### PS/2

Abbreviation for Personal System/2.

### PXE

Acronym for Preboot Execution Environment

### RAID

Acronym for redundant array of independent disks.

### RAM

Acronym for random-access memory. The system's primary temporary storage area for program instructions and data. Each location in RAM is identified by a number called a *memory address*. Any information stored in RAM is lost when you turn off your system.

### read-only file

A read-only file is one that you are prohibited from editing or deleting. A file can have read-only status if:

- 1 Its read-only attribute is enabled.
- 1 It resides on a physically write-protected diskette or on a diskette in a write-protected drive.
- $\scriptstyle 1$  It is located on a network in a directory to which the system administrator has assigned read-only rights to you.

### readme file

A text file included with a software package or hardware product that contains information supplementing or updating the documentation for the software or hardware. Typically, readme files provide installation information, describe new product enhancements or corrections that have not yet been documented, and list known problems or other things you need to be aware of as you use the software or hardware.

### real mode

An operating mode supported by 80286 or higher microprocessors, real mode imitates the architecture of an 8086 microprocessor

#### ROM

Acronym for read-only memory. Your system contains some programs essential to its operation in ROM code. Unlike RAM, a ROM chip retains its contents even after you turn off your system. Examples of code in ROM include the program that initiates your system's boot routine and the POST.

#### rpm

Abbreviation for revolutions per minute.

#### RTC

Abbreviation for real-time clock. Battery-powered clock circuitry inside the system that keeps the date and time after you turn off the system.

#### SCSI

Acronym for small computer system interface. An I/O bus interface with faster data transmission rates than standard ports. You can connect up to seven devices (15 for some newer SCSI types) to one SCSI interface.

#### SDMS

Abbreviation for SCSI device management system.

#### **SDRAM**

Acronym for synchronous dynamic random-access memory

#### sec

Abbreviation for second(s).

#### SEC

Abbreviation for single-edge contact.

#### SEL

Abbreviation for system event log

#### serial port

An I/O port used most often to connect a modem to your system. You can usually identify a serial port on your system by its 9-pin connector.

### service tag number

A bar code label on the system that identifies it when you call for customer or technical support.

### SIMM

Acronym for single in-line memory module. A small circuit board containing DRAM chips that connects to the system board.

## SMART

Acronym for Self-Monitoring Analysis and Reporting Technology. A technology that allows hard drives to report errors and failures to the system BIOS, which then displays an error message on the screen. To take advantage of this technology, you must have a SMART-compliant hard drive and the proper support in the system BIOS.

### SMP

Abbreviation for symmetric multiprocessing. SMP is a system that has two or more microprocessors connected via a high-bandwidth link and managed by an operating system, where each microprocessor has equal access to I/O devices. This is in contrast to parallel processing, where a front-end microprocessor handles all I/O to disks, terminals, local area networks, and so on.

## SNMP

Abbreviation for Simple Network Management Protocol. SNMP is an industry-standard interface that allows a network manager to remotely monitor and manage workstations.

### SRAM

Abbreviation for static random-access memory. Because SRAM chips do not require continual refreshing, they are substantially faster than DRAM chips.

### SVGA

Abbreviation for super video graphics array. VGA and SVGA are video standards for video adapters with greater resolution and color display capabilities than previous standards.

To display a program at a specific resolution, you must install the appropriate video drivers and your monitor must support the resolution. Similarly, the number of colors that a program can display depends on the capabilities of the monitor, the video driver, and the amount of video memory installed in the system.

### switch

On a system board, switches control various circuits or functions in your system. These switches are known as *DIP switches*; they are normally packaged in groups of two or more switches in a plastic case. Two common DIP switches are used on system boards: *slide switches* and *rocker switches*. The names of the switches are based on how the settings (on and off) of the switches are changed.

#### system board

As the main circuit board, the system board usually contains most of your system's integral components, such as the following:

- 1 Microprocessor
- 1 RAM
- 1 Controllers for standard peripheral devices, such as the keyboard
- 1 Various ROM chips

Frequently used synonyms for system board are motherboard and logic board.

#### system configuration information

Data stored in memory that tells a system what hardware is installed and how the system should be configured for operation.

#### system diskette

System diskette is a synonym for bootable diskette.

#### system memory

System memory is a synonym for RAM.

## System Setup program

A BIOS-based program that allows you to configure your system's hardware and customize the system's operation by setting such features as password protection and energy management. Some options in the System Setup program require that you reboot the system (or the system may reboot automatically) in order to make a hardware configuration change. Because the System Setup program is stored in NVRAM, any settings remain in effect until you change them again.

### system.ini file

A start-up file for the Windows operating system. When you start Windows, it consults the **system.ini** file to determine a variety of options for the Windows operating environment. Among other things, the **system.ini** file records which video, mouse, and keyboard drivers are installed for Windows.

Running the Control Panel or Windows Setup program may change options in the **system.ini** file. On other occasions, you may need to change or add options to the **system.ini** file manually with a text editor, such as Notepad.

### termination

Some devices (such as the last device at each end of a SCSI cable) must be terminated to prevent reflections and spurious signals in the cable. When such devices are connected in a series, you may need to enable or disable the termination on these devices by changing jumper or switch settings on the devices or by changing settings in the configuration software for the devices.

### text mode

A video mode that can be defined as x columns by y rows of characters.

### UL

Abbreviation for Underwriters Laboratories

### UMB

Abbreviation for upper memory blocks.

### upper memory area

The 384 KB of RAM located between 640 KB and 1 MB. If the system has an Intel386 or higher microprocessor, a utility called a *memory manager* can create UMBs in the upper memory area, in which you can load device drivers and memory-resident programs.

### UPS

Abbreviation for uninterruptible power supply. A battery-powered unit that automatically supplies power to your system in the event of an electrical failure.

### USE

Abbreviation for Universal Serial Bus. A USB connector provides a single connection point for multiple USB-compliant devices, such as mice, keyboards, printers, and system speakers. USB devices can also be connected and disconnected while the system is running.

### utility

A program used to manage system resources—memory, disk drives, or printers, for example.

### UTP

Abbreviation for unshielded twisted pair.

#### v

Abbreviation for volt(s)

#### VAC

Abbreviation for volt(s) alternating current.

#### VCCI

Abbreviation for Voluntary Control Council for Interference.

#### VDC

Abbreviation for volt(s) direct current.

#### VCA

Abbreviation for video graphics array. VGA and SVGA are video standards for video adapters with greater resolution and color display capabilities than previous standards.

To display a program at a specific resolution, you must install the appropriate video drivers and your monitor must support the resolution. Similarly, the number of colors that a program can display depends on the capabilities of the monitor, the video driver, and the amount of video memory installed for the video adapter.

#### VGA feature connector

On some systems with a built-in VGA video adapter, a VGA feature connector allows you to add an enhancement adapter, such as a video accelerator, to your system. A VGA feature connector can also be called a VGA pass-through connector.

#### video adapter

The logical circuitry that provides—in combination with the monitor—your system's video capabilities. A video adapter may support more or fewer features than a specific monitor offers. Typically, a video adapter comes with video drivers for displaying popular application programs and operating systems in a variety of video modes.

On some systems, a video adapter is integrated into the system board. Also available are many video adapter cards that plug into an expansion-card connector.

Video adapters often include memory separate from RAM on the system board. The amount of video memory, along with the adapter's video drivers, may affect the number of colors that can be simultaneously displayed. Video adapters can also include their own coprocessor for faster graphics rendering.

### video drivei

A program that allows graphics-mode application programs and operating systems to display at a chosen resolution with the desired number of colors. A software package may include some "generic" video drivers. Any additional video drivers may need to match the video adapter installed in the system.

### video memory

Most VGA and SVGA video adapters include memory chips in addition to your system's RAM. The amount of video memory installed primarily influences the number of colors that a program can display (with the appropriate video drivers and monitor capabilities).

### video mode

Video adapters normally support multiple text and graphics display modes. Character-based software displays in text modes that can be defined as x columns by y rows of characters. Graphics-based software displays in graphics modes that can be defined as x horizontal by y vertical pixels by z colors.

### video resolution

Video resolution—800 x 600, for example—is expressed as the number of pixels across by the number of pixels up and down. To display a program at a specific graphics resolution, you must install the appropriate video drivers and your monitor must support the resolution.

### VRAM

Abbreviation for video random-access memory. Some video adapters use VRAM chips (or a combination of VRAM and DRAM) to improve video performance. VRAM is dual-ported, allowing the video adapter to update the screen and receive new image data at the same time.

### W

Abbreviation for watt(s)

### WH

Abbreviation for watt-hour(s).

### win.ini file

A start-up file for the Windows operating system. When you start Windows, it consults the **win.ini** file to determine a variety of options for the Windows operating environment. Among other things, the **win.ini** file records what printer(s) and fonts are installed for Windows. The win.ini file also usually includes sections that contain optional settings for Windows application programs that are installed on the hard drive.

Running the Control Panel or Windows Setup program may change options in the win.ini file. On other occasions, you may need to change or add options to the win.ini file manually with a text editor such as Notepad.

## Windows 2000

An integrated and complete Microsoft Windows operating system that does not require MS-DOS and that provides advanced operating system performance, improved ease of use, enhanced workgroup functionality, and simplified file management and browsing.

#### Windows NT

High-performance server and workstation operating system software developed by Microsoft that is intended for technical, engineering, and financial applications.

### write-protected

Read-only files are said to be write-protected. You can write-protect a 3.5-inch diskette by sliding its write-protect tab to the open position or by setting the write-protect feature in the System Setup program.

Back to Contents Page